**AN-X-MOD (Monitor) Modicon S908 Remote I/O Monitor**

**User Manual** 

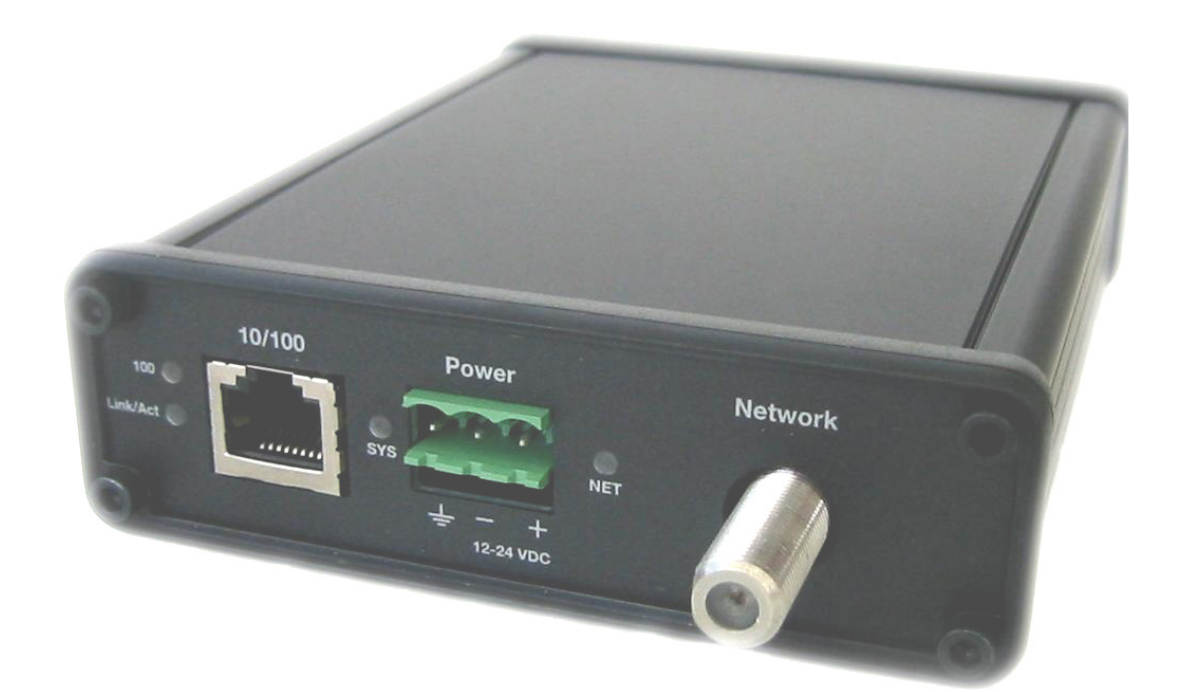

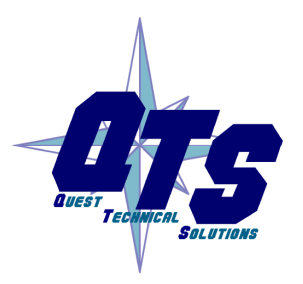

A product of Quest Technical Solutions

Sold and Supported by<br>ProSoft Technology Inc. www.prosoft-technology.com

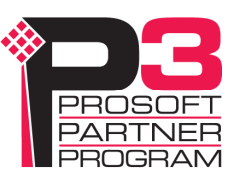

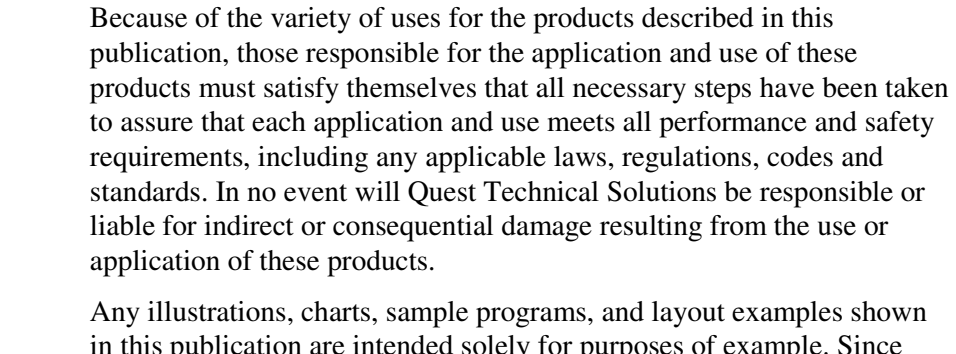

publication are intended solely for purposes of examp there are many variables and requirements associated with any particular installation, Quest Technical Solutions does not assume responsibility or liability (to include intellectual property liability) for actual use based upon the examples shown in this publication.

Throughout this manual we use notes to make you aware of safety considerations.

Identifies information about practices or circumstances that can lead to personal injury or death, property damage, or economic loss.

These warnings help to:

#### WARNING!

- identify a hazard
- avoid the hazard
- recognize the consequences

**IMPORTANT!** Identifies information that is especially important for successful application and understanding of the product.

TIP Identifies information that explains the best way to use the AN-X-MOD (Monitor)

Microsoft is a registered trademark of Microsoft Corporation.

Windows, Windows XP Windows Vista and Windows 7 are trademarks of Microsoft Corporation.

ControlLogix, RSLinx and RSLogix 5000 are trademarks of the Allen-Bradley Company, Inc.

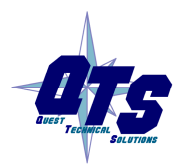

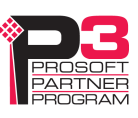

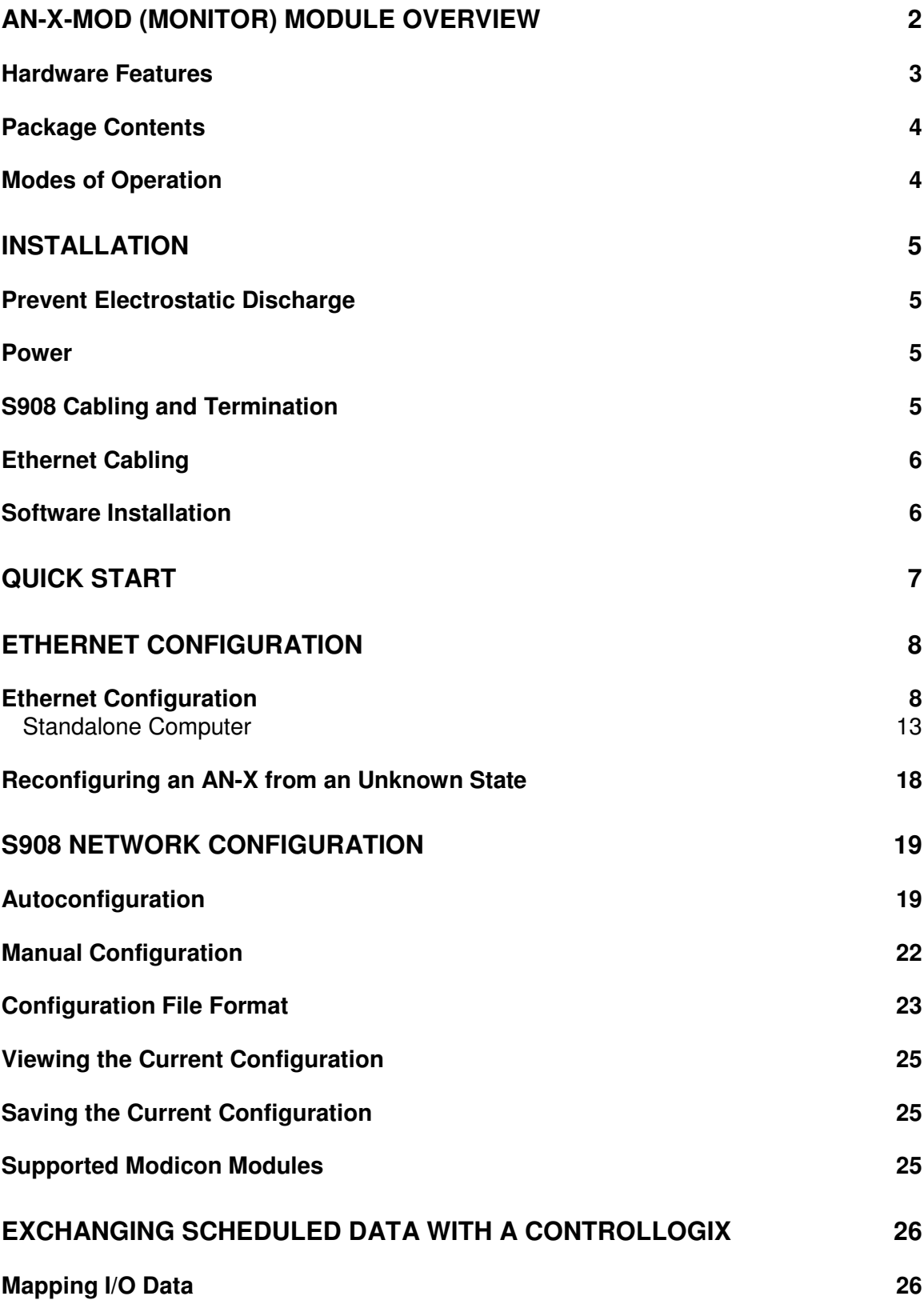

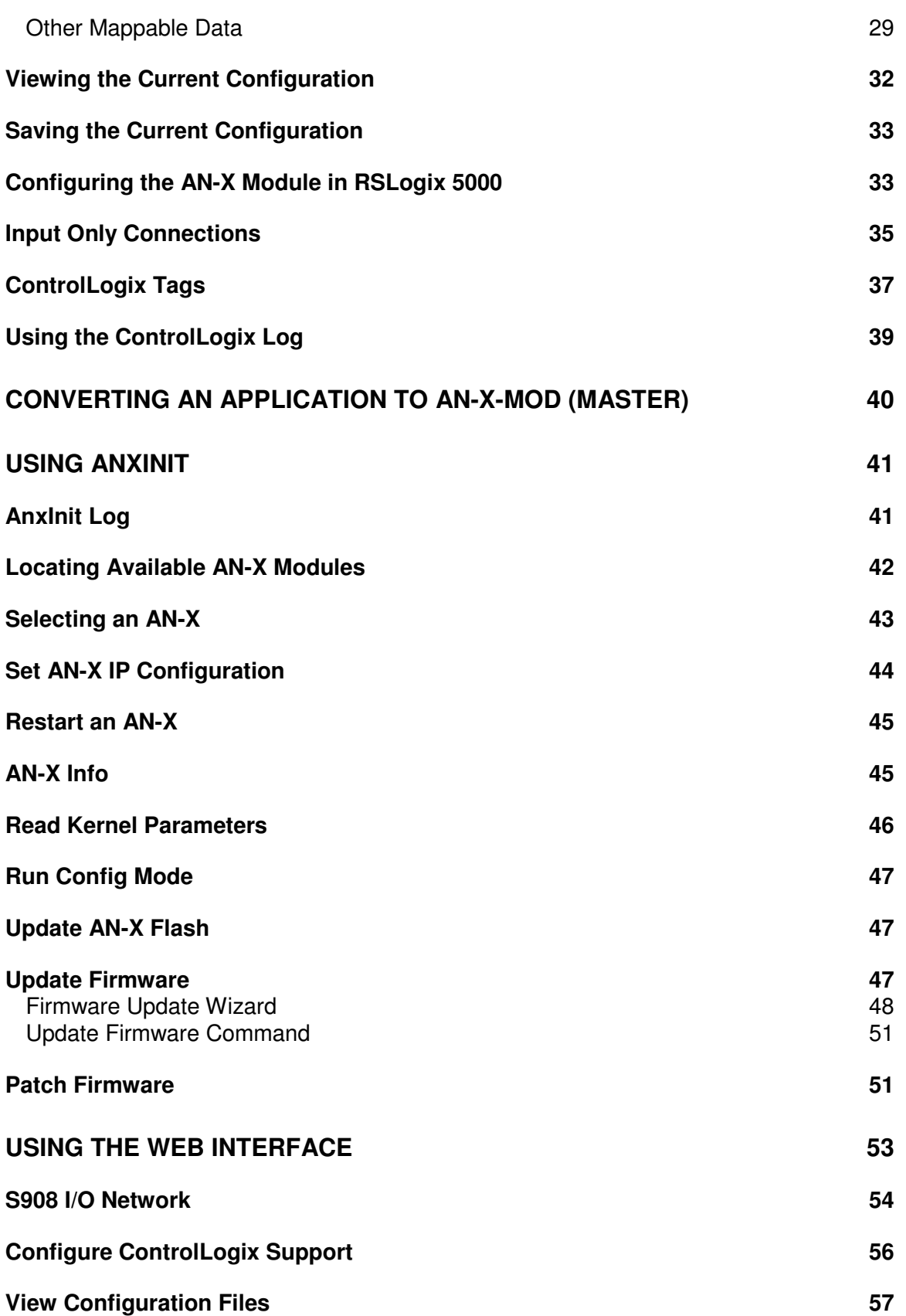

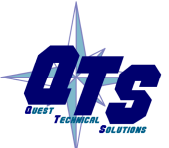

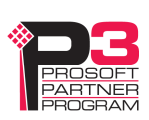

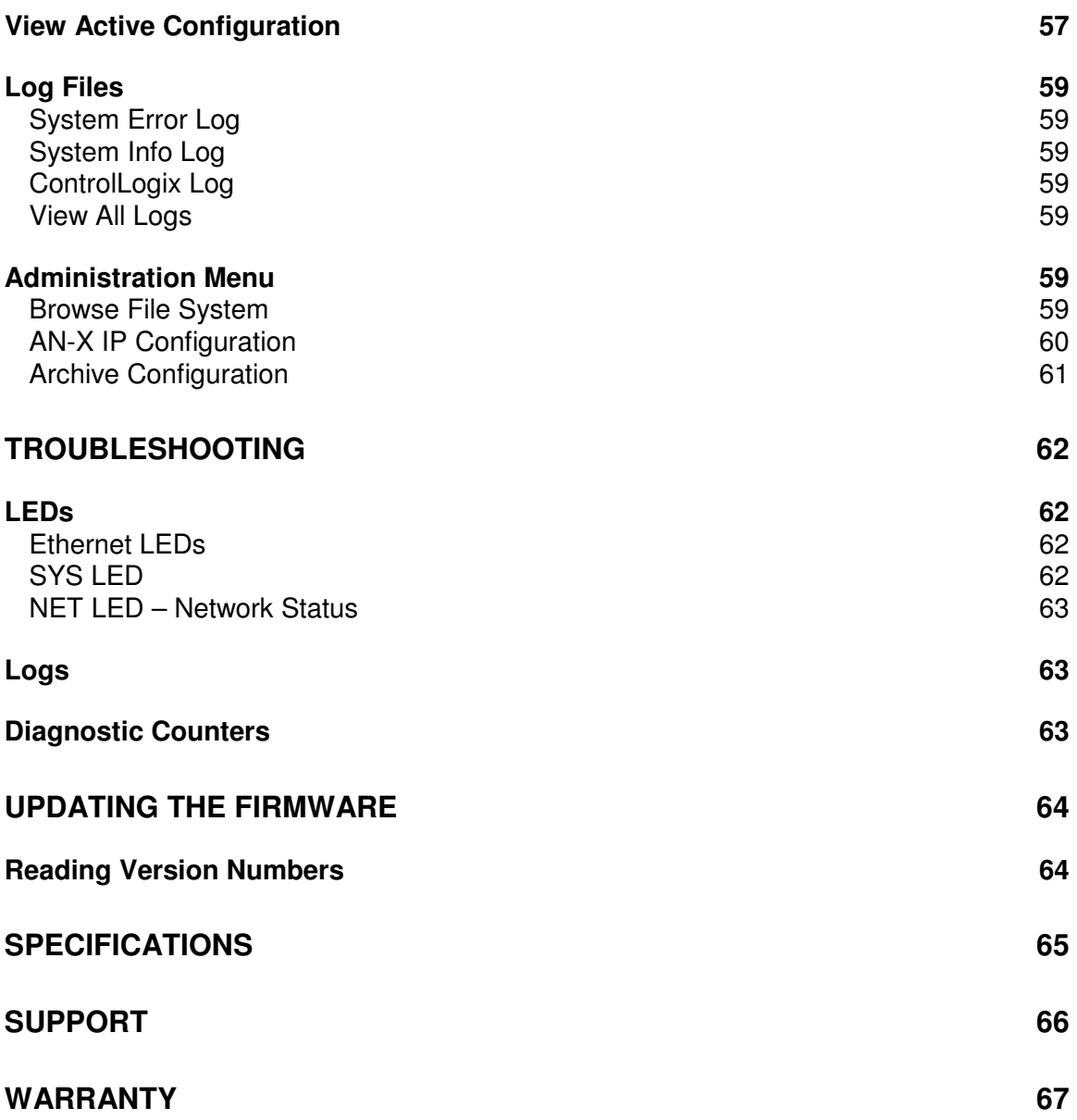

# **AN-X-MOD (Monitor) Module Overview**

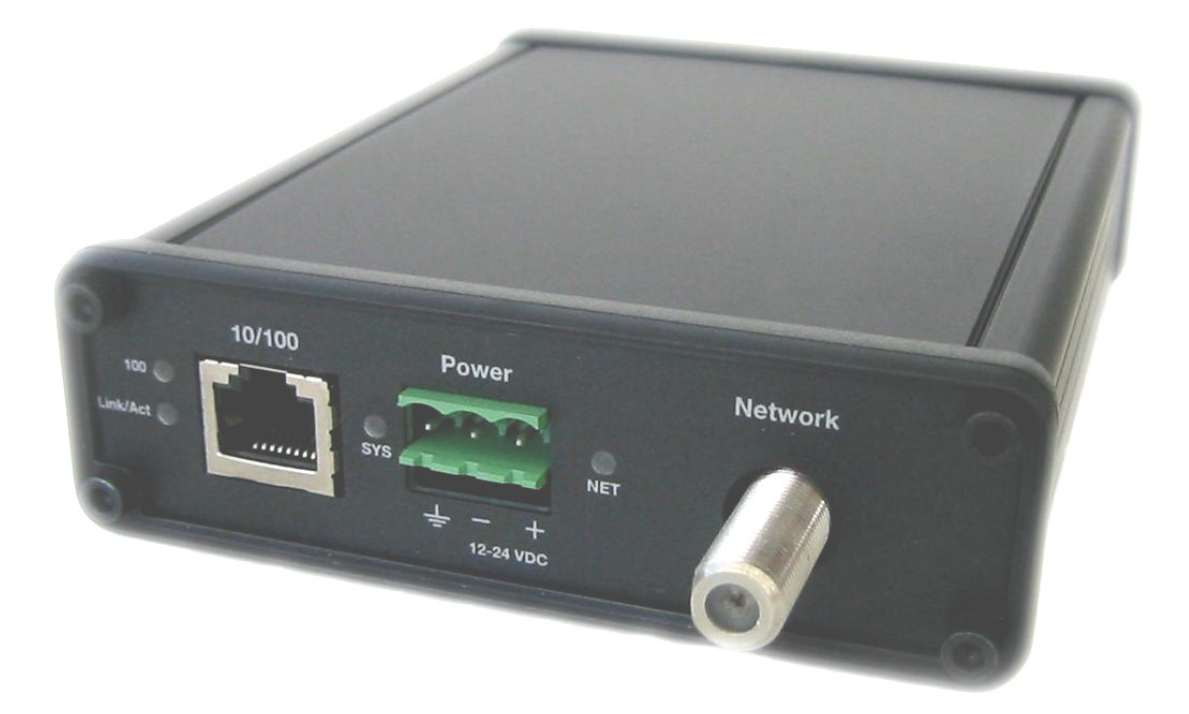

The AN-X-MOD (Monitor) communications module connects a ControlLogix PLC or other device to a Modicon S908 remote I/O network, over Ethernet.

The module monitors inputs and outputs on the S908 network. The module supports 800 series and Quantum remote drops. It supports up to 32 drops.

The module supports scheduled connections with a ControlLogix processor, over Ethernet, so the ControlLogix processor can read inputs and outputs from the Modicon network.

Both the S908 and ControlLogix configurations can be generated automatically by the AN-X from data captured from the S908 network.

The AN-X-MOD (Monitor) module has a web interface for configuration. You can communicate with the module using any standard web browser such as Internet Explorer.

The module firmware can be updated over Ethernet using the Windows utility supplied. Refer to page 64 for details.

### **As an Upgrade Tool**

This module is primarily intended for users who are planning to upgrade a system from a Modicon controller to a ControlLogix with an AN-X-MOD (Master) acting as the master on the Modicon network. With an AN-X-MOD (Monitor), the ControlLogix can monitor live inputs and outputs on the existing system and compare the outputs from the replacement system to those from the existing system. When you are satisfied that the replacement system operates exactly like the existing system, you can install the upgrade.

The AN-X-MOD (Monitor) uses the same hardware as the AN-X-MOD (Master). You simply have to download different firmware using AnxInit (see page 47).

The I/O configuration file for the AN-X-MOD (Monitor) can be used to configure the AN-X-MOD (Master). The Ethernet/IP configuration is different for the two modules since data is mapped differently.

# **Hardware Features**

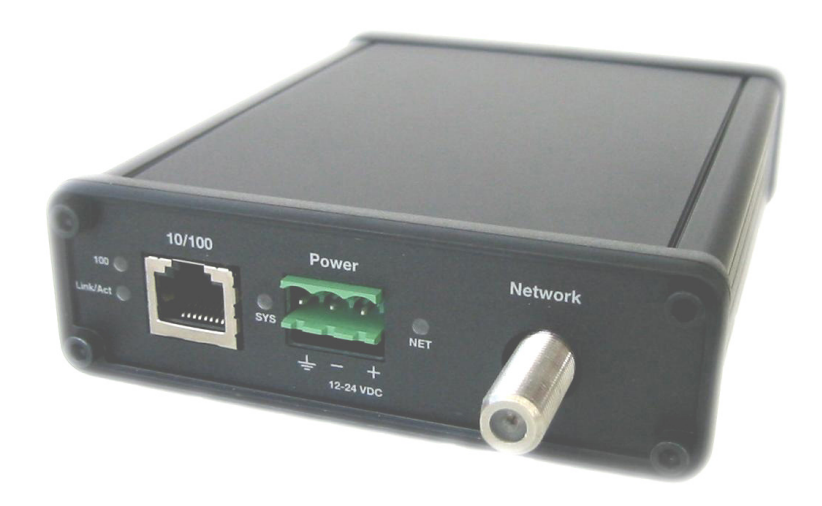

The module has:

- LEDs to indicate the status of the connection to the Ethernet, the module's internal state, and state of the connection to the S908 remote I/O network
- an Ethernet connector
- a power connector
- an F connector to connect to the S908 network

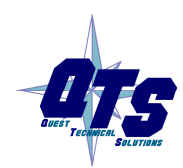

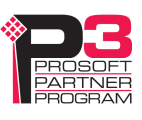

## **Package Contents**

- AN-X-MOD module
- CD containing software and documentation
- rubber feet for desktop use

### **Modes of Operation**

There are three AN-X modes of operation:

- Boot mode. The AN-X is running its low level startup firmware.
- Configuration mode. This is the mode when you are updating the firmware in the AN-X.
- Production mode. This is the normal runtime mode of operation.

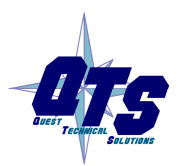

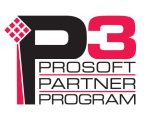

# **Installation**

# **Prevent Electrostatic Discharge**

The module is sensitive to electrostatic discharge.

WARNING! Electrostatic discharge can damage integrated circuits or semiconductors. Follow these guidelines when you handle the module:

- Touch a grounded object to discharge static potential
- Do not touch the connector pins

### **Power**

AN-X requires a DC power input of anywhere from 12 to 24 VDC.

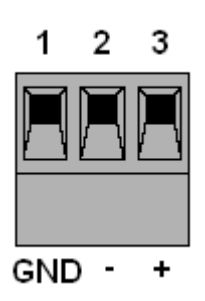

Left to right the pins on the power connector are chassis ground, negative voltage and positive voltage.

The chassis ground should be connected.

Power consumption is 200 mA @ 12VDC or 100 mA @ 24VDC.

The part number for the power connector is Phoenix MSTB 2.5/3-ST-5.08

# **S908 Cabling and Termination**

The AN-X-MOD (Monitor) module does not transmit on the S908 network. It does not occupy a drop number on the network.

The module has a standard F connector for connection to the S908 remote I/O network.

Since the module monitors communication between other nodes on the network, it cannot be treated as just another node on the network. Normally the only consideration in adding a node to the S908 network is the attenuation of the signal from the PLC to the drop. However, AN-X-MOD (Monitor) must also see signals from other drops on the

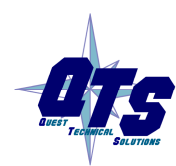

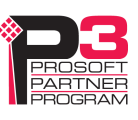

network. A typical tap has a 14 dB drop from the network trunkline to the node so if the AN-X is connected as a node, there would be an immediate 28 dB drop in the signal from any other node on the network to the AN-X. Also bear in mind that the network cable attenuates the signal, typically 0.5 dB per 100 feet.

If possible the AN-X should be connected to the "trunk", not on a dropline. There are only two ends to the trunk, and the master will be on one end, so if possible put the AN-X-MOD (Monitor) on the other.

Ensure that the physical ends of the S908 remote I/O network are properly terminated. Both the AN-X and the Modicon controller have internal termination. Therefore, if they are at the physical ends of the network, there should not be other terminators on the network trunk.

The AN-X module does not connect the S908 cable to earth ground. If a connection to ground is required, use an F connector grounding block.

# **Ethernet Cabling**

AN-X has a standard RJ-45 connector for connecting to Ethernet.

If you are connecting AN-X to an existing network through a router or switch, use a standard Ethernet cable.

If you are connecting directly between a computer and AN-X, use a crossover cable.

### **Software Installation**

You must uninstall any previous version of the software before you can install a new version. Use the Windows Control Panel Add and Remove Programs to remove the old version.

Insert the CD supplied with the AN-X module and run the program setup.exe on the CD.

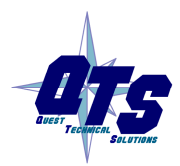

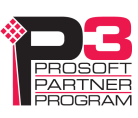

# **Quick Start**

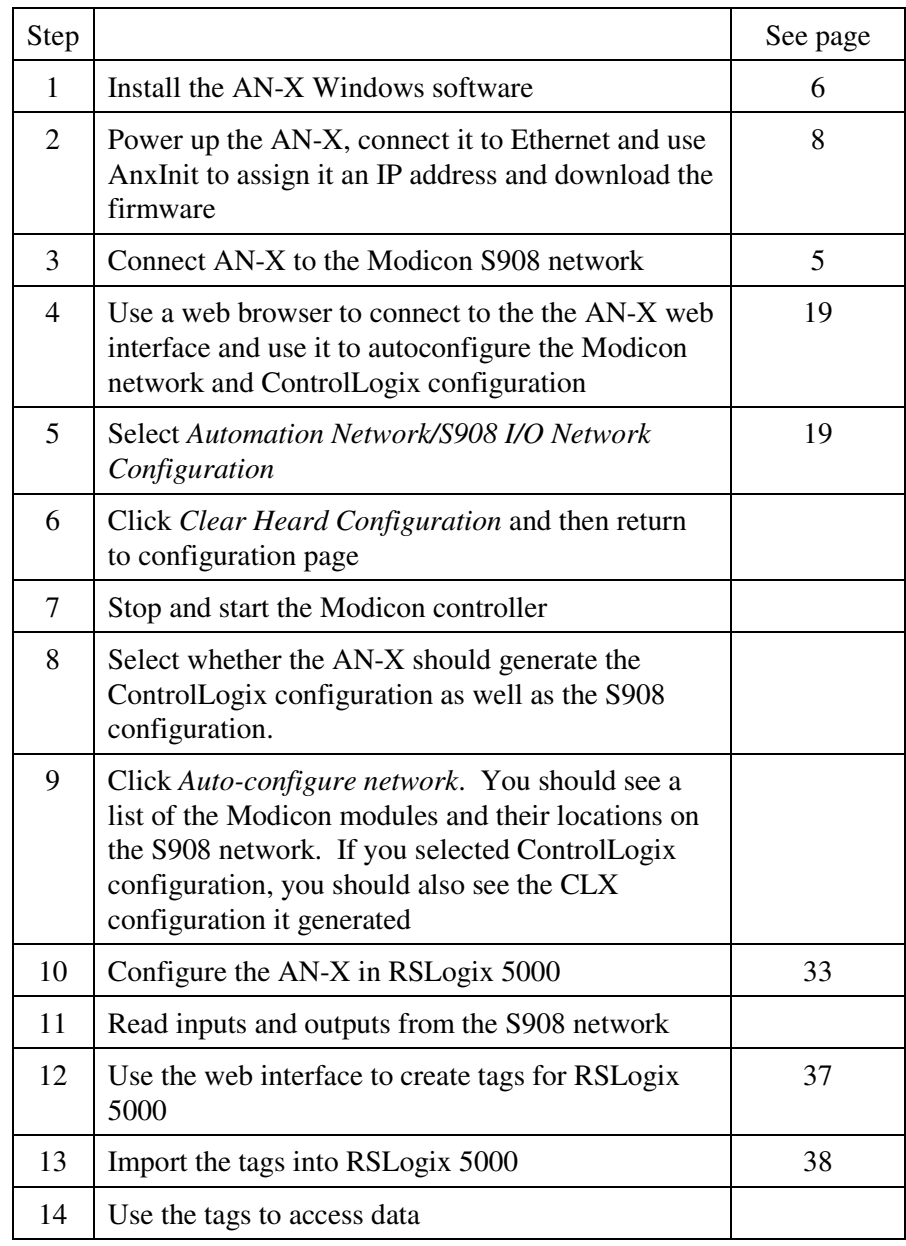

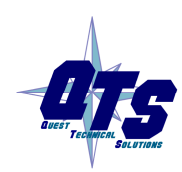

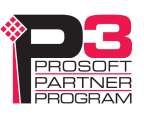

# **Ethernet Configuration**

The AN-X-MOD (Monitor) module connects a computer or other device such as a ControlLogix processor on Ethernet to an S908 remote I/O network.

Before you can use the AN-X-MOD (Monitor), you must configure its network properties on Ethernet.

# **Ethernet Configuration**

AN-X can be configured to use a static (unchanging) IP address or it can be configured to obtain its IP address from a DHCP server.

Unless you have control of the DHCP server, in most applications you will want to configure AN-X to use a static IP address. Otherwise the DHCP server may assign a different IP address each time AN-X powers up, and any software that accesses the AN-X module would have to be reconfigured.

AN-X is shipped with DHCP enabled. If it finds a DHCP server on the network, the DHCP server assigns it an IP address. You can use the utility AnxInit to find the IP address that the DHCP server has assigned. Select *Utilities/Locate All AN-X Modules* and AnxInit will locate the AN-X and display its IP address.

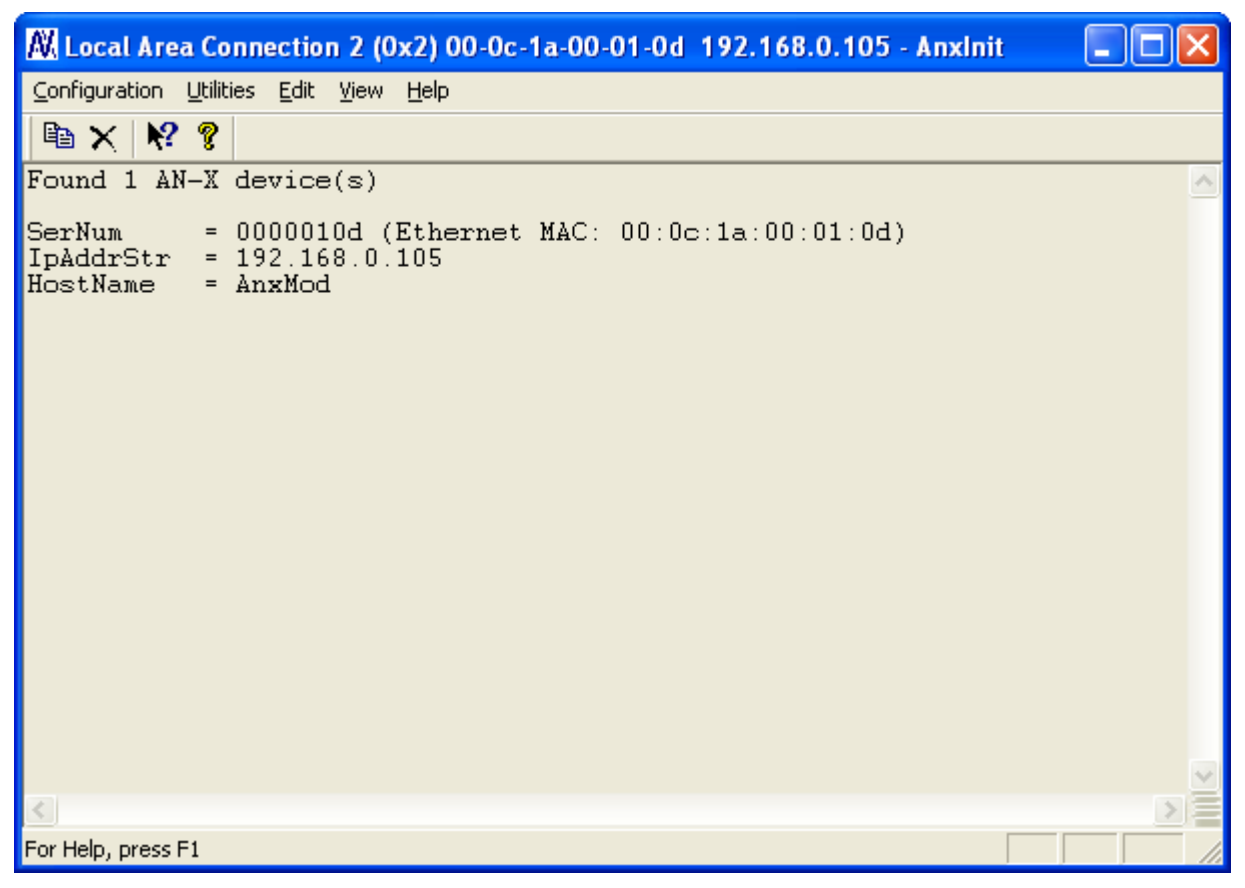

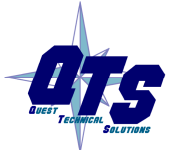

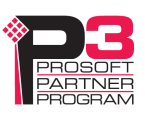

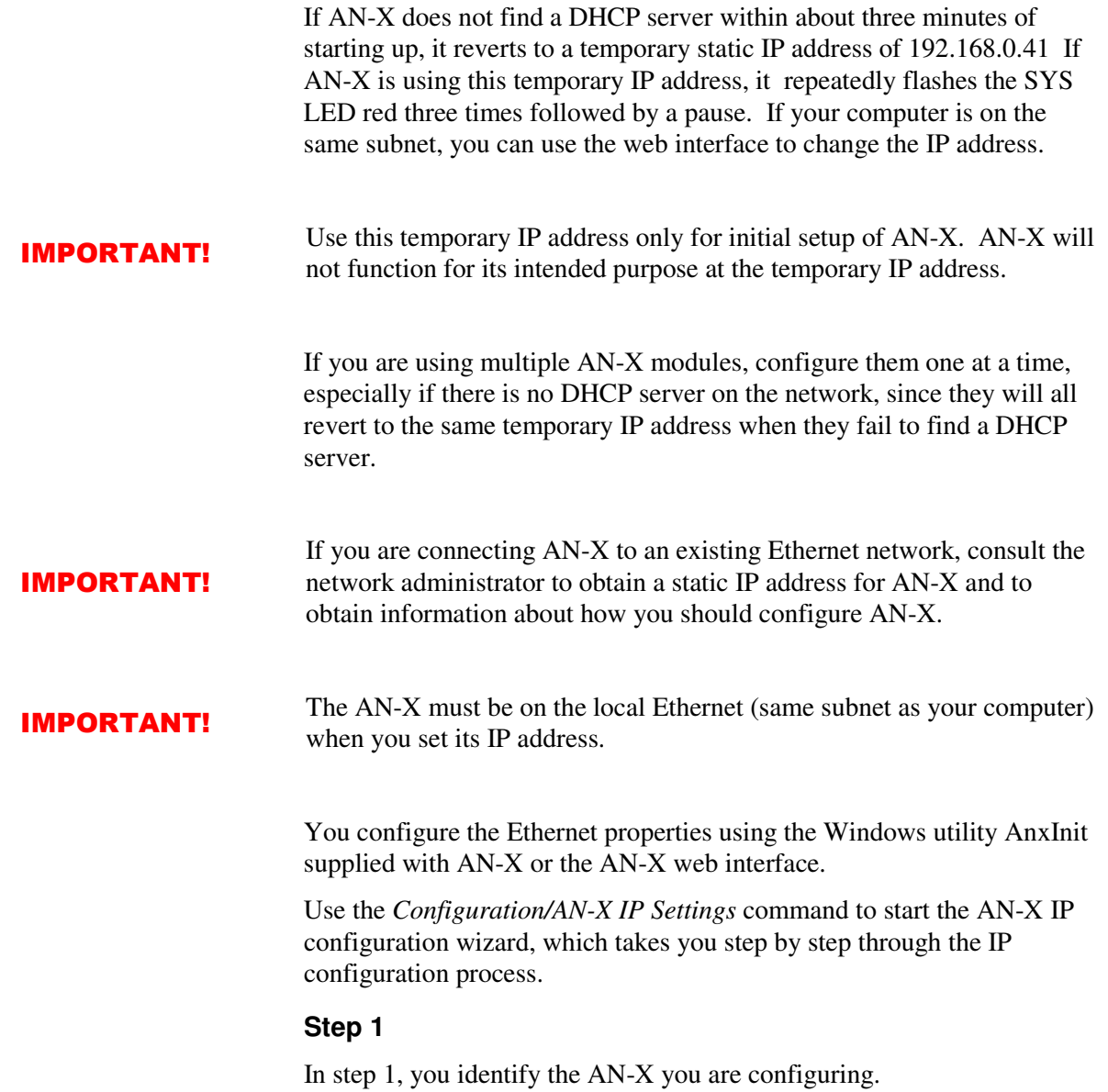

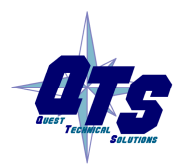

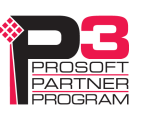

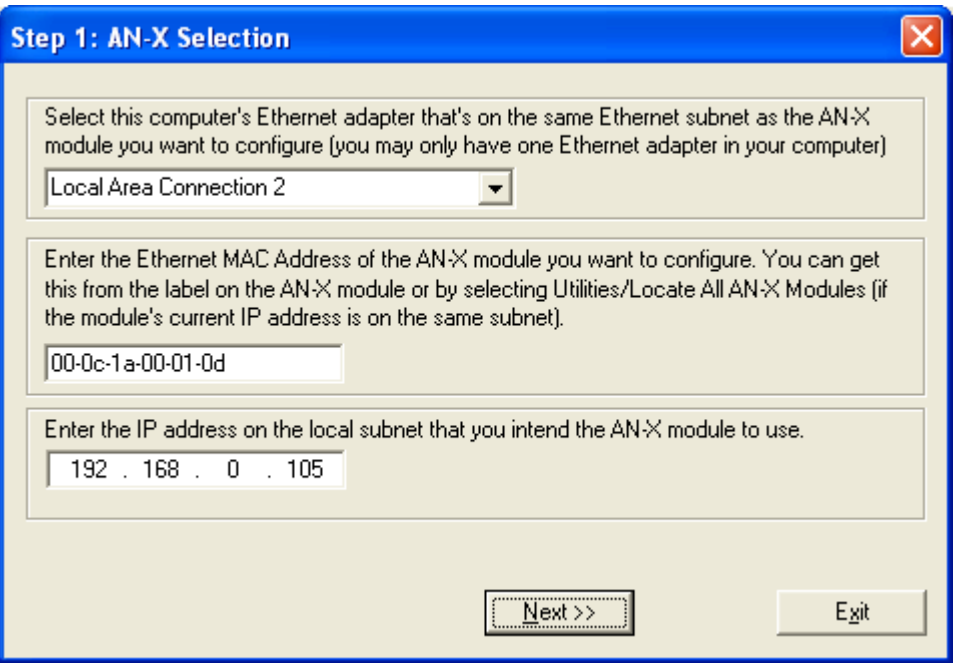

1. Select the Ethernet adapter that's connected to the AN-X. In most cases there will be just one Ethernet adapter in the computer. The AN-X must be on the same subnet as the computer.

2. Enter the MAC address of the AN-X you are configuring. This is printed on the AN-X label. It consists of six pairs of hexadecimal digits, separated by hyphens. In the example above, it's 00-0c-1a-00-01-0d.

If the AN-X is already online, you can obtain its MAC address using the *Utilities/Locate All AN-X Modules* command.

3. Enter the IP address you intend the AN-X to use.

### **Step 2**

In step 2, you choose a method of restarting AN-X to put it in boot mode.

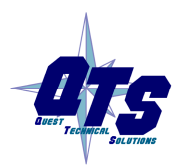

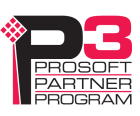

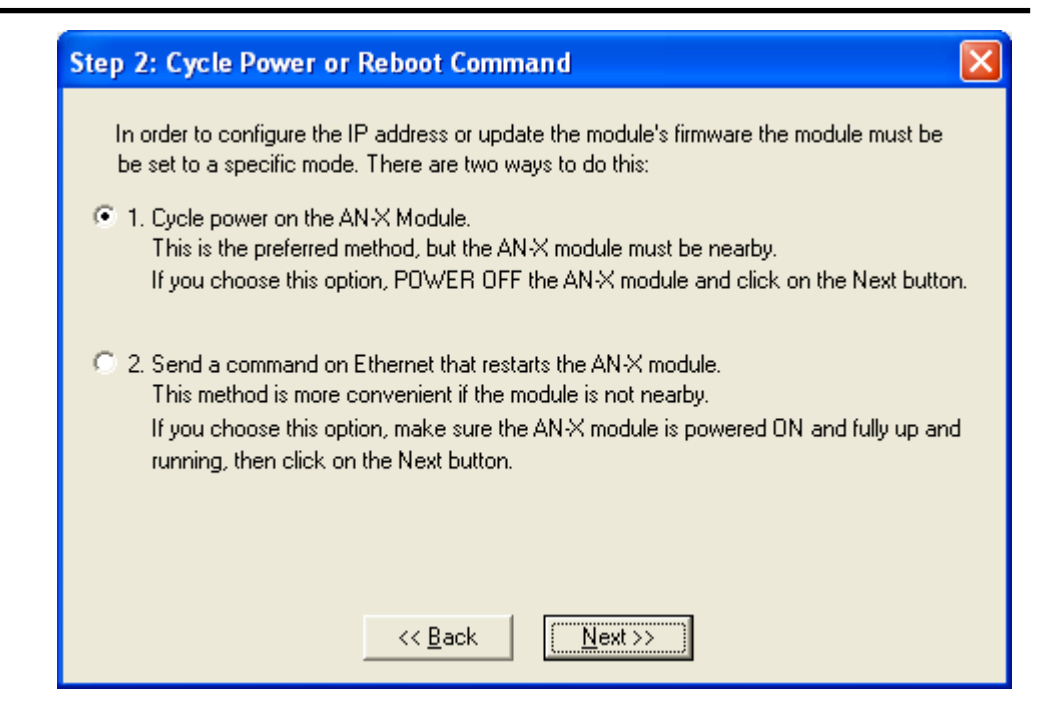

The preferred method is to cycle power on the AN-X. Select the first option on the screen and click the *Next >>* button.

An alternative method, useful if the AN-X in not easily accessible, is to send it a command over Ethernet. The AN-X must be powered on and completely running for this method to work. For example, if this is the first time you are configuring a new AN-X, allow sufficient time for it to acquire an IP address from a DHCP server or to time out and use its default IP address (about 3 minutes). Select the second option on the screen and click the *Next >>* button.

### **Step 3:**

Wait for AN-X to enter boot mode. While AnxInit is waiting, the *Next>>* button is disabled. When AN-X is in boot mode, the *Next>>*  button is enabled.

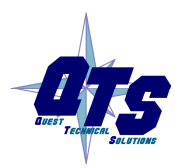

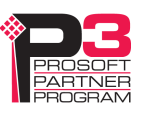

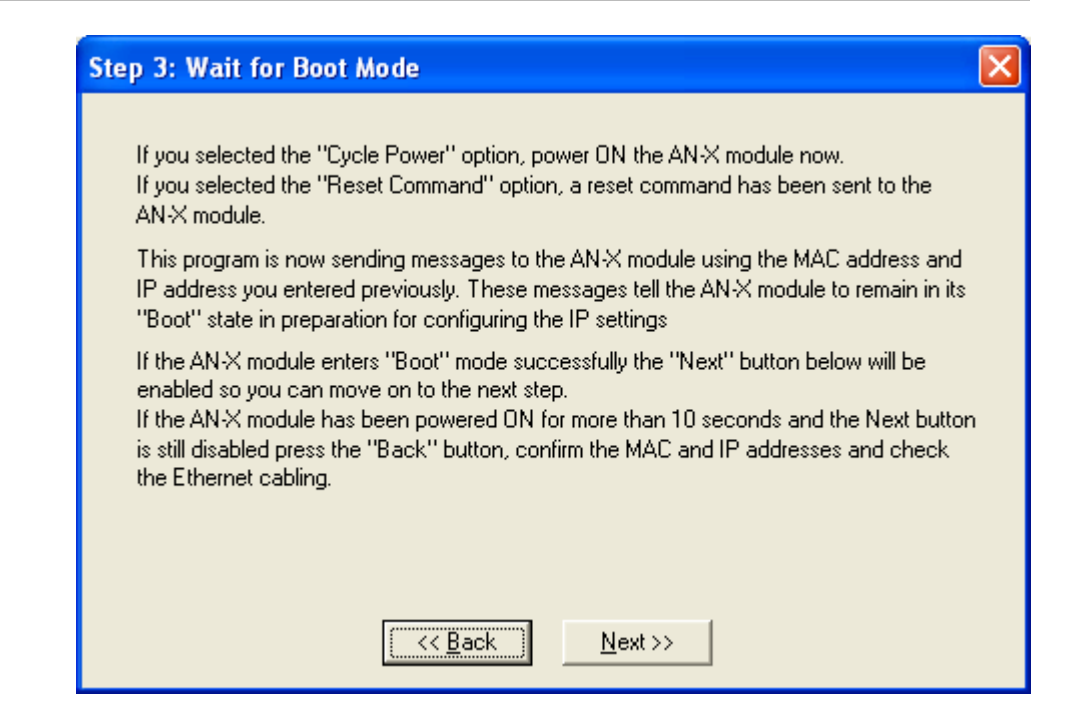

If the AN-X does not enter boot mode within about 10 seconds, return to the previous screens and check the entries.

The *AN-X TCP/IP Configuration* dialog appears.

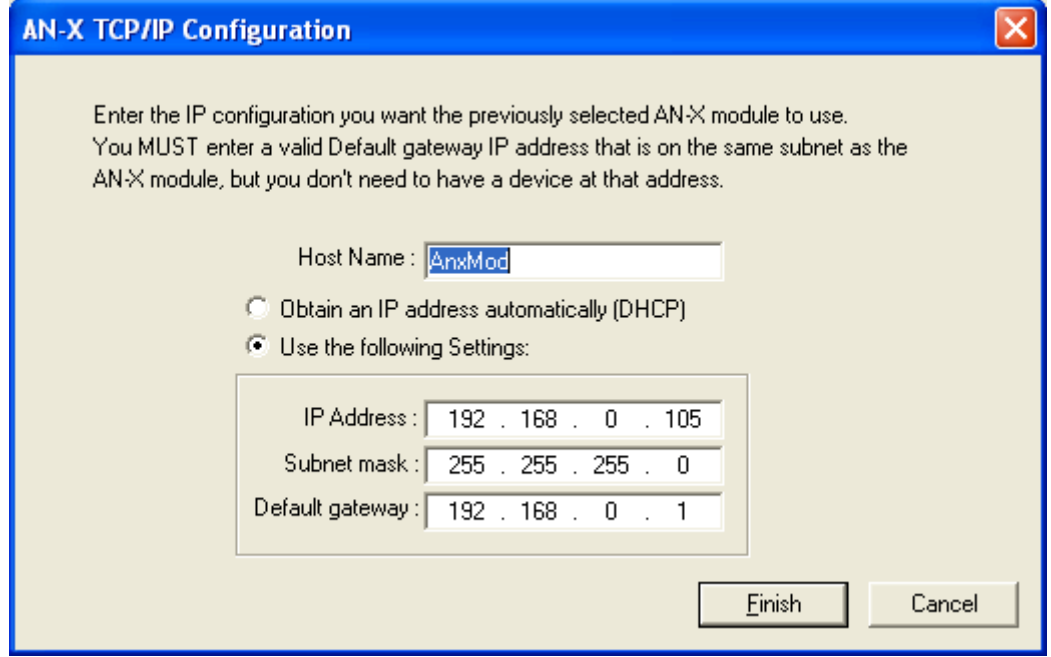

Enter a *Host Name* for the AN-X. AN-X uses this name when it creates tags, so give the AN-X a meaningful name that is unique on your

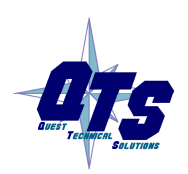

A product of Quest Technical Solutions Sold and Supported by<br>ProSoft Technology Inc. www.prosoft-technology.com

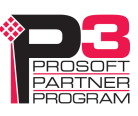

network. This name is also used internally by AN-X and may be used to identify the AN-X if you have a DNS server on your network. The name can be from 1 to 31 characters long.

To configure the AN-X to obtain its IP address from a DHCP server on the network, select *Obtain an IP address automatically (DHCP)*

To configure the AN-X to use a static IP address, select *Use the following Settings* and enter:

- the desired IP address for the AN-X.
- the Subnet mask for the AN-X
- the default gateway for your network.

You must enter a default gateway address that is valid for the subnet, even if there is no device at the gateway address on the network.

Click OK to complete the configuration.

If you click *Cancel*, AN-X is left running the boot code. Use the *Utilities/Restart AN-X* command to restart the AN-X in production mode.

### **Standalone Computer**

Since you are connecting directly from the computer to AN-X, use a crossover Ethernet cable.

The following instructions assume Windows XP. They also assume that an Ethernet network card has been installed in the computer and that AnxInit has been installed on the computer.

TIP The parameters in this example will work when you set up any standalone computer to work with AN-X.

> First configure the computer to use a static IP address. From the Control Panel, select *Network Connections*. Double click on *Local Area Connection* (or whatever connection is being used for the AN-X)

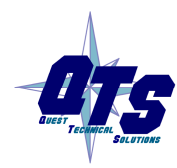

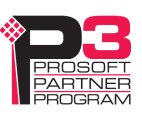

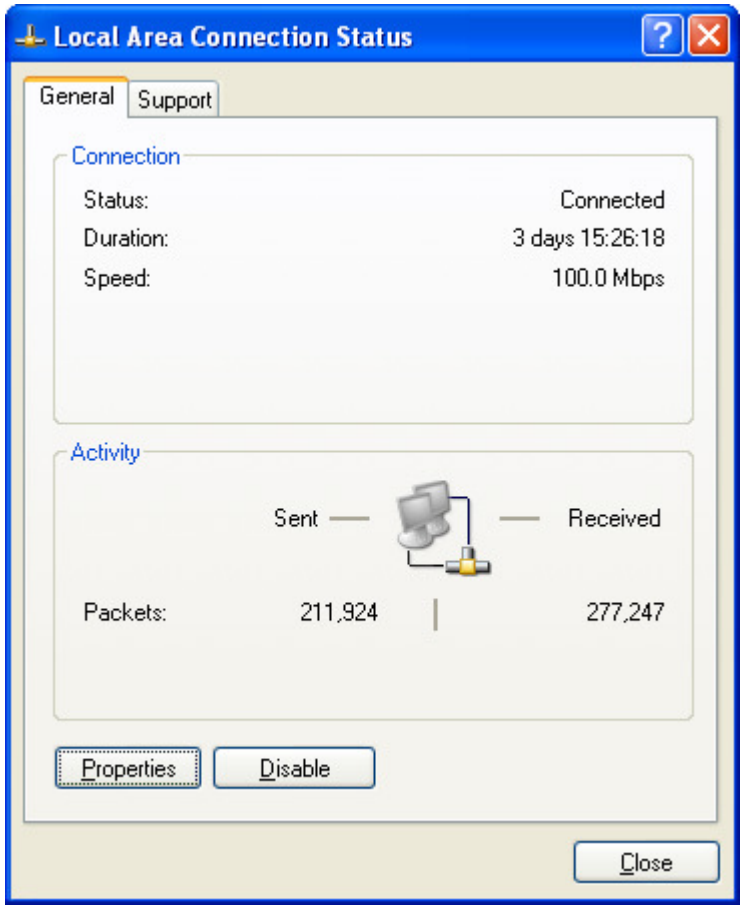

Click the *Properties* button.

Double click on *Internet Protocol (TCP/IP)*.

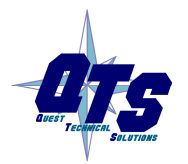

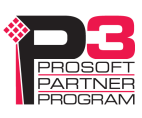

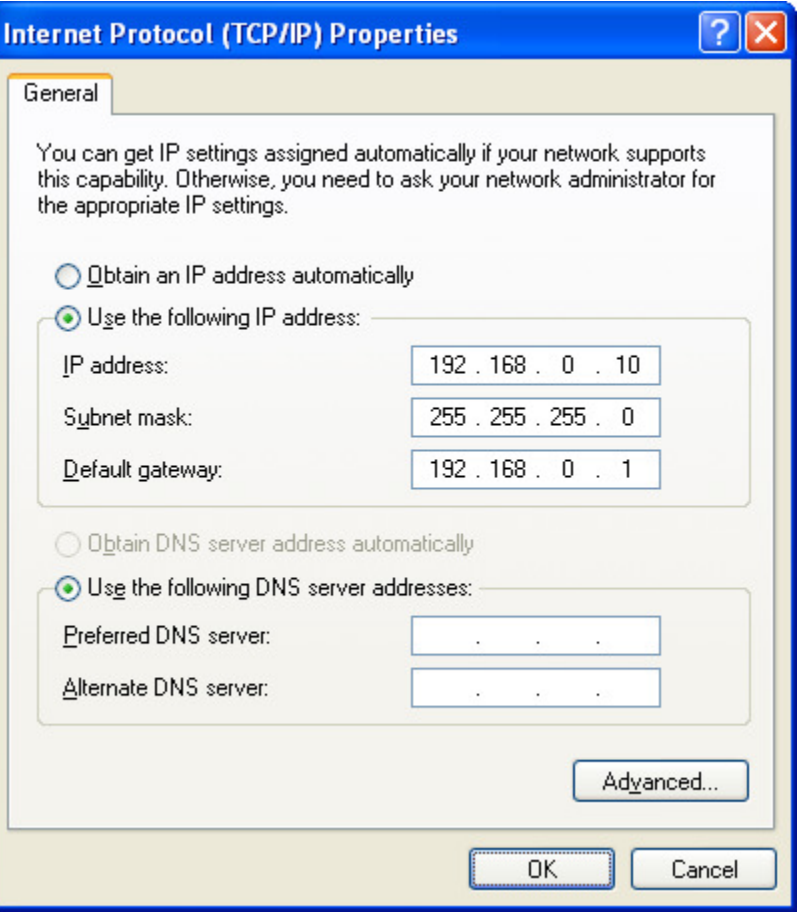

In this example, we assigned the computer an IP address of 192.168.0.10

We set the Subnet mask to 255.255.255.0 (standard mask for the Class C network address of 192.168.0.x).

We set the Default gateway to 192.168.0.1 (this address does not exist on the Ethernet network but AN-X requires a valid default gateway entry).

Click OK to accept the settings

Connect the computer to AN-X using the crossover cable.

If this is the first time you have used the AN-X module, it will look for a DHCP server on the network. It waits about three minutes, then reverts to a default IP address of 192.168.0.41

Power up the AN-X and wait for the search for a DHCP server to time out. When the search for a DHCP server times out, AN-X repeatedly flashes the SYS LED red three times followed by a pause.

Run AnxInit. Select *Utilities/Locate All AN-X Modules* and confirm that it finds the AN-X.

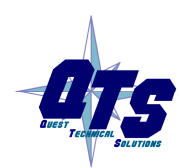

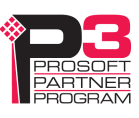

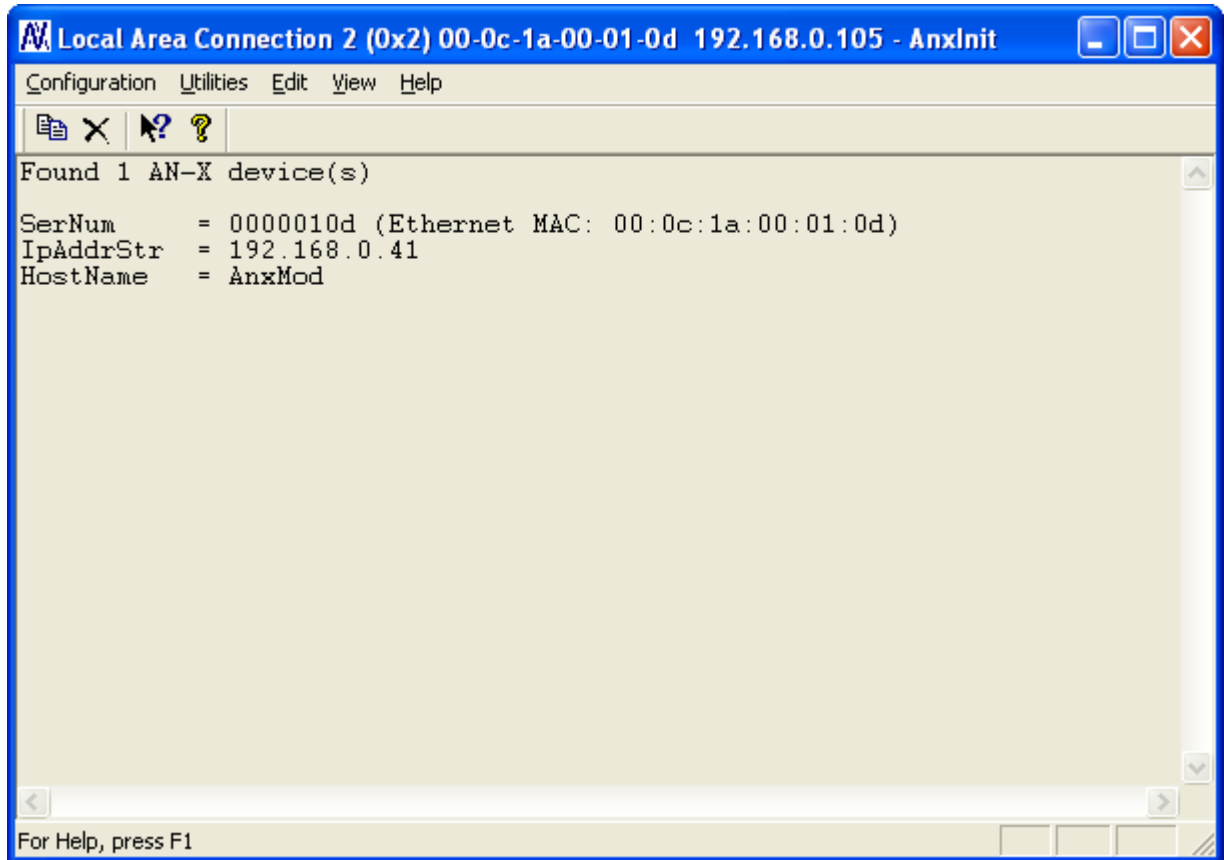

Select *Utilities/Select An AN-X* and enter the MAC Address and IP address.

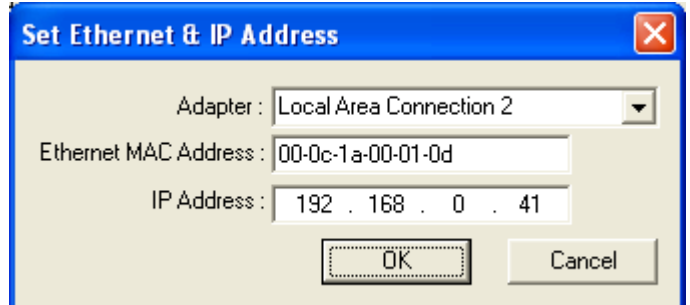

Click *OK* to accept the setting.

Select *Utilities/AN-X IP Configuration*.

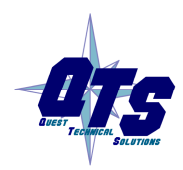

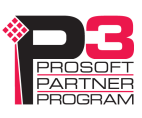

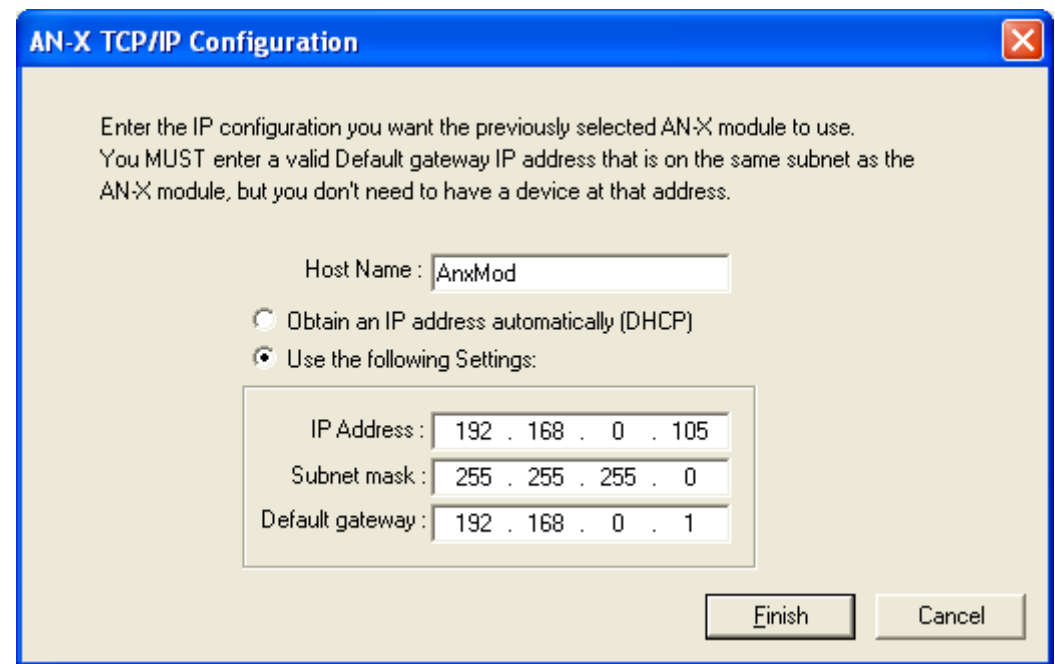

Enter an IP Address. In this case we chose 192.168.0.105

Enter the same Subnet mask and Default gateway that you entered for the computer. The default gateway address does not exist on the network but AN-X requires that the field have a valid entry.

Click *Finish* to accept the settings.

Select *Utilities/Restart AN-X* to restart AN-X with the new parameters.

When the AN-X has restarted (SYS LED is solid green), select *Utilities/Locate All AN-X Modules* and confirm that the AN-X is found with the new parameters.

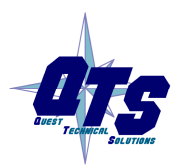

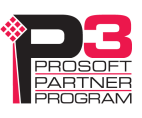

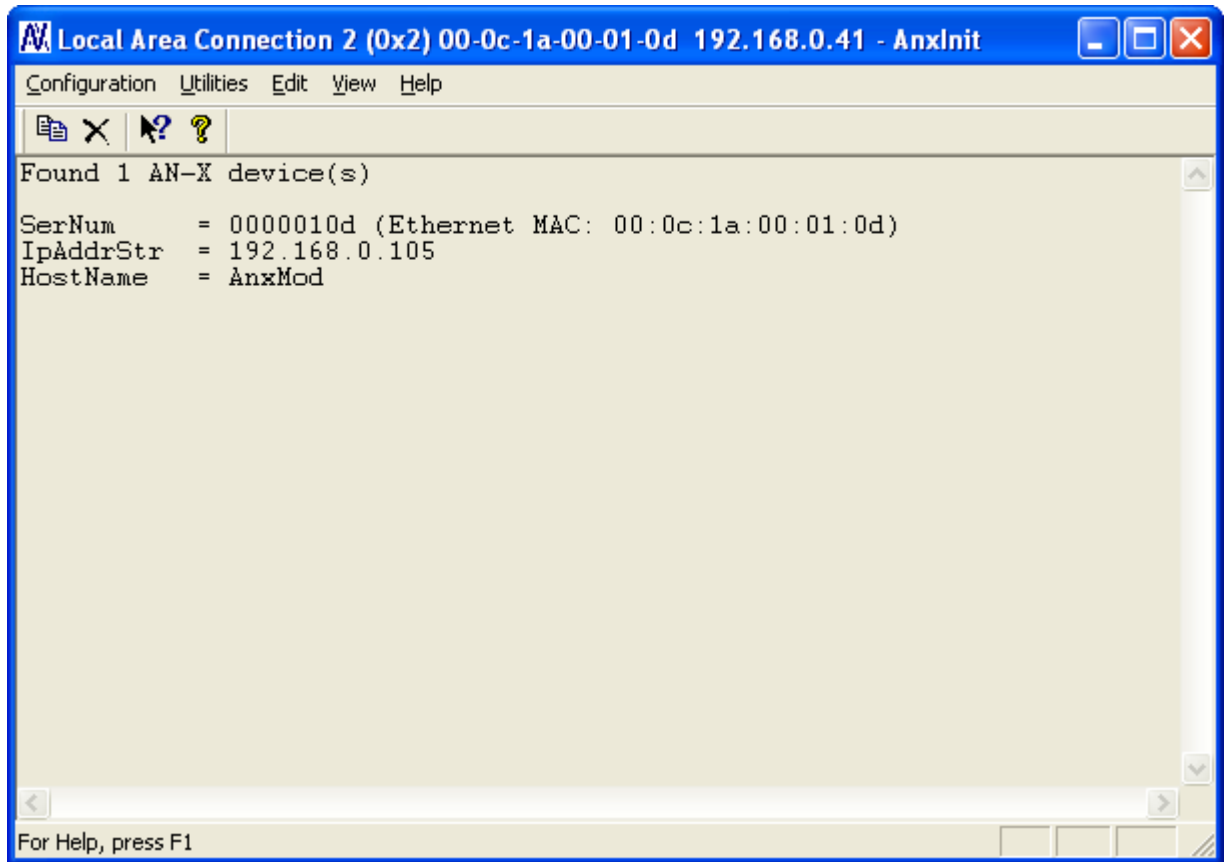

# **Reconfiguring an AN-X from an Unknown State**

It sometimes happens that an AN-X has been previously configured with an IP address that causes it to be inaccessible on the current Ethernet network. To reconfigure it to a known state, run the command *Configuration/AN-X IP Settings* to start the AN-X IP Configuration Wizard and reconfigure AN-X.

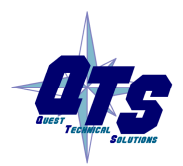

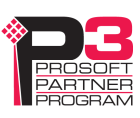

# **S908 Network Configuration**

Before you can monitor a Modicon S908 remote I/O network, you must configure the network in the AN-X-MOD (Monitor).

There are two methods of configuring the S908 remote I/O that the AN-X-MOD (Monitor) is to monitor:

- autoconfiguration. The AN-X-MOD (Monitor) reads the network contents by capturing configuration frames from the master to drops on the network.
- manual configuration. You build a configuration file and send it to the AN-X-MOD (Monitor).

You can also use autoconfiguration to build an initial configuration file, edit the file, then perform a manual configuration with the modified file.

# **Autoconfiguration**

Before you can perform an autoconfiguration, the S908 remote I/O network must be connected to the AN-X.

From the AN-X web interface, select *Automation Network/S908 I/O Network Configuration*.

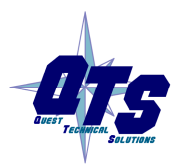

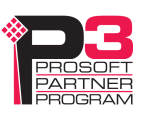

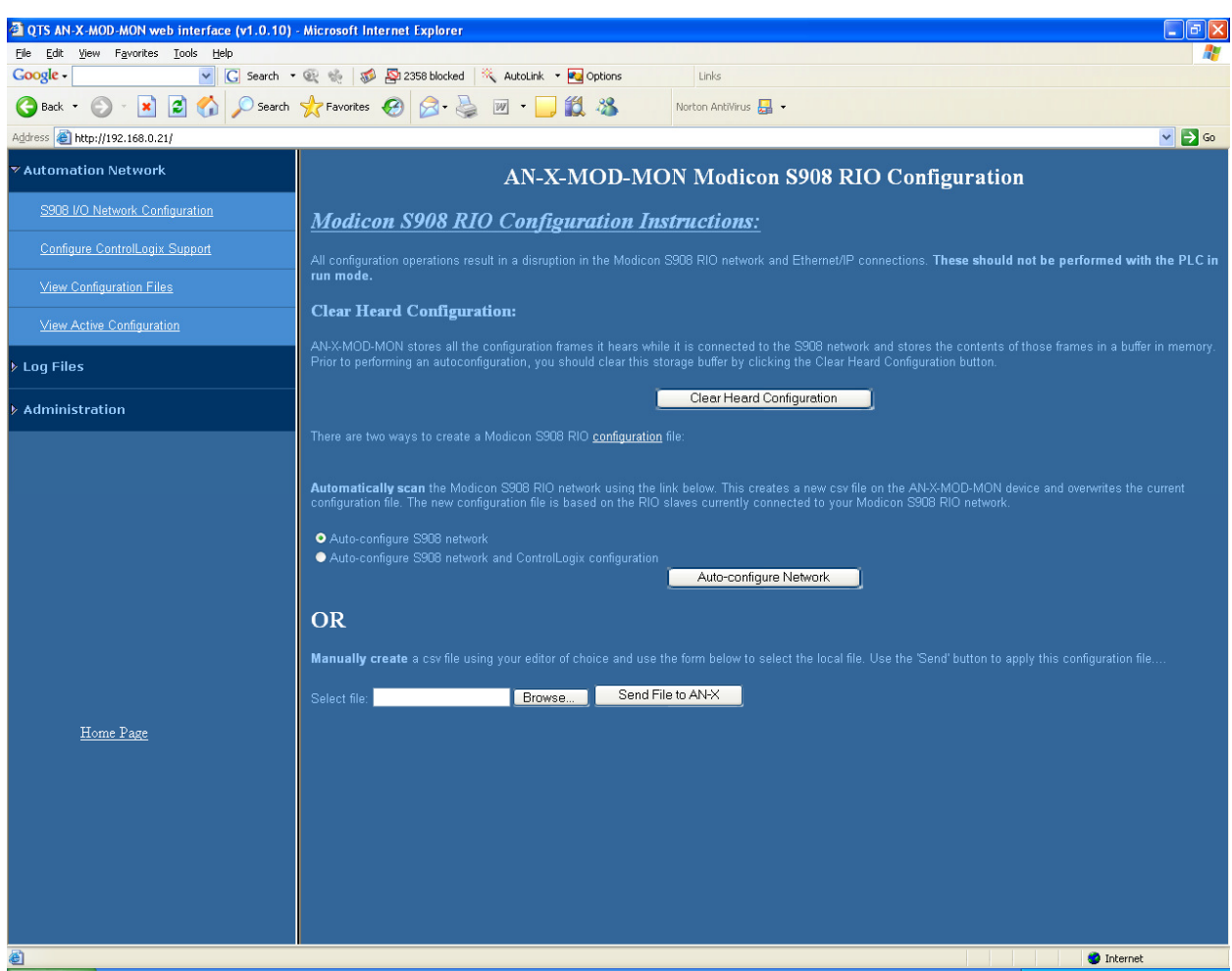

Before you autoconfigure the AN-X, clear the previously captured configuration frames by clicking *Clear Heard Configuration*.

When AN-X has cleared the buffer, it displays this page.

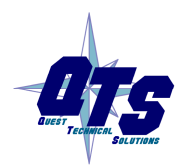

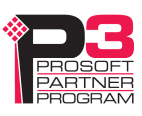

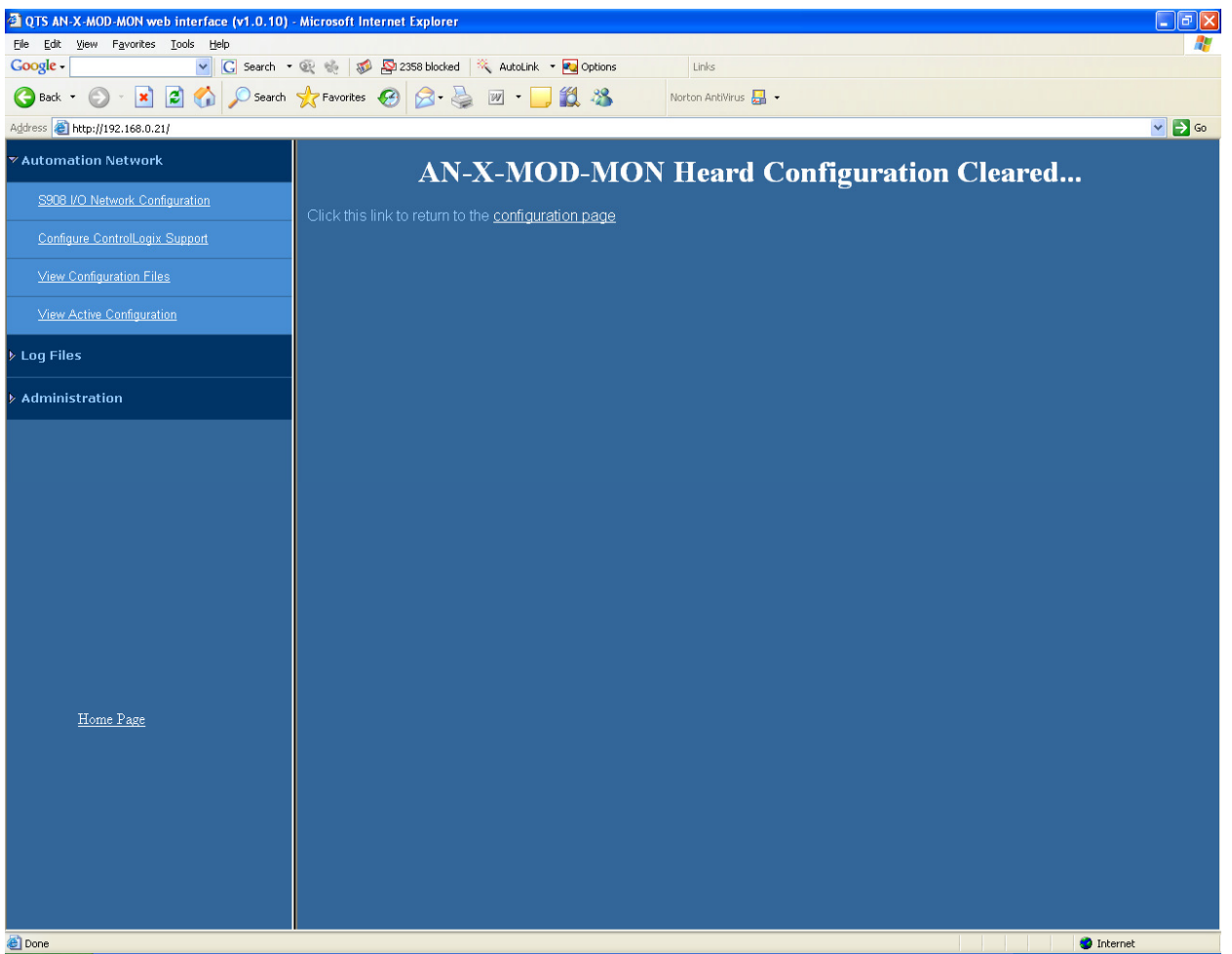

Click the *configuration page* link to return to the main RIO Configuration page.

AN-X can generate a default ControlLogix data mapping configuration (see page 26). If you want AN-X to generate the ControlLogix configuration, check *Auto-configure S908 network and ControlLogix configuration*. Otherwise, check *Auto-configure S908 network* (the default).

Stop and start the Modicon controller to force it to send out configuration frames on the S908 network.

Click the *Auto-configure Network* button.

AN-X then uses the configuration frames it captured to build a configuration file and displays the configuration it generated.

Example:

Drop=4,;StsOfs=57

,,Slot=1,Type=CPS\_114\_xx,;Addr=d4s1,Inp=00,Out=00,AC PS 115/230V 10A,; InpLen=0,InpCfg=00,InpRef=1,OutLen=0,OutCfg=00,OutRef=1

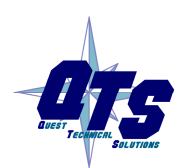

A product of Quest Technical Solutions Sold and Supported by<br>ProSoft Technology Inc. www.prosoft-technology.com

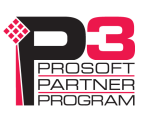

,,Slot=2,Type=CRA\_93x\_00,;Addr=d4s2,Inp=00,Out=00,RIO DROP S908,; InpLen=0,InpCfg=00,InpRef=1,OutLen=0,OutCfg=00,OutRef=1

,,Slot=3,Type=DDI\_353\_00,;Addr=d4s3,Inp=04,Out=00,DC IN 24V 4x8,; InpLen=4,InpCfg=a0,InpRef=1,OutLen=0,OutCfg=00,OutRef=1

,,Slot=4,Type=DDO\_353\_00,;Addr=d4s4,Inp=00,Out=04,DC OUT 24V 4x8,; InpLen=0,InpCfg=00,InpRef=1,OutLen=4,OutCfg=a0,OutRef=1

,,,,CfgLen=2,0x0000,0x0000

,,Slot=5,Type=ACI\_030\_00,;Addr=d4s5,Inp=18,Out=00,AN IN 8CH UNIPOLAR,; InpLen=18,InpCfg=00,InpRef=1,OutLen=0,OutCfg=00,OutRef=1

,,,,CfgLen=1,0x0001

,,Slot=6,Type=ACO\_020\_00,;Addr=d4s6,Inp=00,Out=08,AN OUT 4CH CURR,; InpLen=0,InpCfg=00,InpRef=10,OutLen=8,OutCfg=20,OutRef=1

,,,,CfgLen=6,0x8001,0x5555,0x0000,0x0000,0x0000,0x0000

EndDrop

Drop=5,

,,Slot=2,Type=B810,;Addr=d5s2,Inp=00,Out=01,8-OUT ISO B810,; InpLen=0,OutLen=1

,,OutPad=1,

,,Slot=3,Type=B804,;Addr=d5s3,Inp=00,Out=02,16-OUT B804,; InpLen=0,OutLen=2

,,Slot=4,Type=B863,;Addr=d5s4,Inp=08,Out=00,REG 4 CH IN B863,; InpLen=8,OutLen=0

EndDrop

When AN-X creates a configuration file, it includes comments in the file based on the information in its module database. If you modify the automatically generated configuration file, remember to edit the comments as well.

See page 25 for information on how to upload the configuration from AN-X and save it to a file.

### **Manual Configuration**

Manual configuration is useful when the Modicon network is not attached to the AN-X or when you need something other than the default configuration.

Create the configuration file using a text editor or a spreadsheet such as Excel and save it as a comma separated variable (CSV) file, with extension *csv*. The file format is described on page 23.

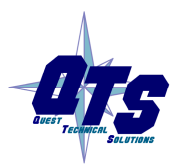

A product of Quest Technical Solutions Sold and Supported by<br>ProSoft Technology Inc. www.prosoft-technology.com

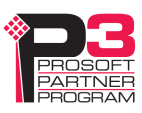

To send the configuration to AN-X:

- 1. From the AN-X web interface, select *Automation Network/S908 I/O Network Configuration*.
- 2. Type or browse the configuration file name into the *Select file:* area
- 3. Click the *Send To AN-X* button to send the file to AN-X.

AN-X parses the file and shows either the current configuration if configuration was sent successfully or an error message if there was a problem with the file.

# **Configuration File Format**

The remote I/O configuration file defines the contents of the drops to be monitored on the S908 network.

It is a comma-separated variable (csv) text file, which can be created with a text editor or with a spreadsheet such as Excel.

Anything after a semicolon on a line is treated as a comment. Comments can be inserted at the end of a line or on a separate line.

Begin a drop definition with a line that consists of the keyword Drop, followed by an equals sign and then the drop number, from 1 to 32. There should be no spaces before or after the equals sign.

Example:

Drop=7

End the drop definition with a line with just the keyword EndDrop.

Between the Drop and EndDrop lines, enter the rack and slot definitions for the drop.

Begin a rack definition with a line that consists of the keyword Rack, followed by an equals sign and then the rack number, from 1 to 5. There should be no spaces before or after the equals sign.

Example:

Rack=1

After the rack definition, enter the slot definitions. They consist of the keyword Slot, followed by an equals sign and the slot number, a comma, then the keyword Type, an equals sign, and the module type. There should be no spaces before or after the equals signs.

Examples:

Slot=4,Type=B804

Slot=7,Type=ACI\_030\_00

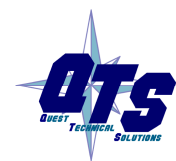

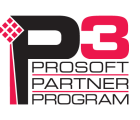

For rack 1, the rack definition line can be omitted. It is required for racks 2 to 5. If there is no explicit Rack definition, AN-X assumes the subsequent slot definitions are for rack 1.

There is no EndRack command. If there is more than one rack in a drop, start the new rack with a Rack definition.

#### **Quantum Parameter Data**

Some Quantum modules have additional parameters to define configurable properties of the module.

When the AN-X-MOD-MOD generates a file as a result of an autoconfiguration, it adds the parameter data the master sent to each module.

The parameter data is added on a line after the slot definition. It contains the length of the parameter data in words, followed by the parameter data.

Example:

Slot=6,Type=ACO\_020\_00

CfgLen=6,0x8001,0x5555,0x0000,0x0000,0x0000,0x0000

The leading 0x indicates a hexadecimal number.

The AN-X-MOD (Monitor) does not use the parameter data but if you use the configuration file to configure an AN-X-MOD (Master) module, it sends the same initial parameter data that the monitored control system sent.

Refer to the document *AN-X-MOD-Parameters* supplied with the AN-X for detailed information about parameters for specific Quantum modules.

#### **Pad Modules**

Modicon processors sometimes add padding modules to configurations containing 8-bit 800 series input or output modules. They are shown as InpPad or OutPad in the file generated by the autoconfiguration.

#### **Sample RIO Configuration File**

In this example, drop 1 is an 800 series drop and drop 2 is a Quantum drop.

Drop=1

Rack=1

Slot=4, Type=B804

Slot=5, Type=B805

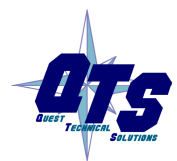

A product of Quest Technical Solutions Sold and Supported by<br>ProSoft Technology Inc. www.prosoft-technology.com

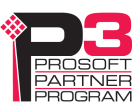

Rack=2 Slot=4, Type=B888 EndDrop Drop=2 Rack=1 Slot=4,Type= DAI\_353\_00 Slot=7,Type= DAO\_840\_00 EndDrop

# **Viewing the Current Configuration**

To view the S908 remote I/O configuration currently in AN-X, access the web interface and select *Automation Network/View Active Configuration*.

You can also view the configuration file by accessing the web interface and selecting *Automation Network/View Configuration Files*. Click on the *AN-X-MOD-MON S908 Network Configuration File* link and select Open to open the file in whatever application is associated with CSV files on your computer, usually a spreadsheet or a text editor.

# **Saving the Current Configuration**

To save the configuration currently in AN-X to a file, access the web interface and select *Automation Network/View Configuration Files*.

Right click on the *AN-X-MOD S908 Network Configuration File* link and save the file.

# **Supported Modicon Modules**

When you perform an autoconfiguration, AN-X appends a list of supported modules to the end of the file. To view a list of supported modules, autoconfigure AN-X and view the current configuration.

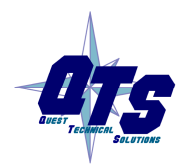

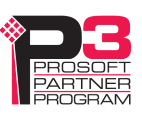

# **Exchanging Scheduled Data with a ControlLogix**

A Modicon S908 remote I/O network can contain up to 2048 words of input data and 2048 words of output data (32 drops x 64 words each per drop).

Each scheduled connection with a ControlLogix contains at most 250 words of input data and 248 words of output data. In order to be able to monitor large Modicon networks, the AN-X-MOD (Monitor) module supports multiple scheduled connections with a ControlLogix processor over Ethernet. All but the very largest configurations can be mapped into a single AN-X-MOD (Monitor) module.

The AN-X-MOD (Monitor) module emulates a 17-slot ControlLogix rack with an ENBT/A module in slot 16 and generic modules in slots 0 to 15.

A ControlLogix processor can open a scheduled connection to each of these 16 generic modules. Each scheduled connection consists of up to 250 words of input data from the AN-X to the ControlLogix processor. The minimum output size in RSLogix 5000 is 1.

Each connection can have its own RPI, from 5 to 750 ms.

In general, you should try to keep the number of connections small. There is significant overhead in opening and maintaining each connection.

You map the inputs and outputs for the Modicon I/O modules on the S908 network to the input data for these scheduled connections. AN-X can create the mappings automatically or you can create a mapping configuration manually.

You can also have AN-X create the mapping file automatically, then modify the file to better suit your application. For example, in order to make the most efficient use of the available Ethernet bandwidth, you can organize the data so that items that must update quickly are mapped to connections with short RPIs and items that are less time-critical are mapped to connections with longer RPIs.

In addition, the AN-X module has diagnostic data that can be mapped to ControlLogix scheduled input data.

The mapping file can also contain options that apply to the entire configuration.

Anything after a semicolon on a line is treated as a comment.

# **Mapping I/O Data**

You map Modicon input and output data to the ControlLogix scheduled input data by creating a comma separated variable file that defines the mappings.

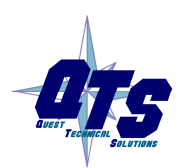

A product of Quest Technical Solutions Sold and Supported by<br>ProSoft Technology Inc. www.prosoft-technology.com

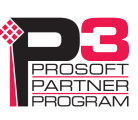

Usually AN-X creates the ControlLogix configuration when you perform an autoconfiguration of the S908 network. Look at the configuration file it creates to determine the number of connections you will need in the ControlLogix. Each connection begins with a ClxSlot line in the configuration file.

The file consists of sections for each scheduled connection. Within each scheduled connection there are definitions for the input data for that connection that refer to the Modicon module (drop, rack and slot) where the data is to be found and whether input or output data is being mapped.

When you create a mapping for a module, all the input or output data for the module is mapped; you cannot map individual registers.

AN-X can automatically create a default mapping file when you autoconfigure I/O. See page 19 for details.

### **ClxName**

The first line in the file identifies the AN-X module. AN-X uses this name in the ControlLogix alias tags it creates for the Modicon data. The ClxName definition consists of a line with the keyword ClxName, followed by a comma and the name you gave the emulated ENBT (see page 33)

Example:

ClxName, AnxMod

When AN-X automatically creates a configuration file, it uses the Ethernet host name as the default ClxName.

### **ClxPrefixes**

There are two prefixes which are used in the tagnames AN-X creates for import into RSLogix 5000. AN-X prefixes each tagname for input and diagnostic data with the ClxPrefix. AN-X prefixes each tagname for output data with the ClxPrefixOut.

The prefixes can be used to distinguish tags for the same Modicon address when the ControlLogix processor has connections to more than one AN-X-MOD (Monitor).

For example, if the ControlLogix has connections to two AN-X-MOD (Monitor) modules, each monitoring a different Modicon network, both networks could have a module with the same drop and slot address. Using a different ClxPrefix in the configuration file for each AN-X-MOD (Monitor) makes the tagnames for the two I/O modules distinct.

The ClxPrefix consists of a line with the keyword ClxPrefix, followed by a comma and the prefix text.

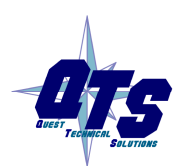

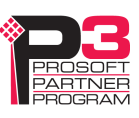

Example:

ClxPrefix,MOD\_

The ClxPrefixOut consists of a line with the keyword ClxPrefixOut, followed by a comma and the prefix text.

Example:

ClxPrefixOut,MOD\_MONOUT\_

The ClxPrefixOut can be used to distinguish monitored outputs and control outputs when an existing control system is being replaced.

#### **Scheduled Connection Data**

Each scheduled connection to the AN-X begins with a line that consists of the keyword ClxSlot followed by a comma and then a number from 0 to 15

Example:

ClxSlot, 0

Each scheduled connection contains input data.

There are no scheduled outputs from the ControlLogix processor.

Scheduled inputs to the ControlLogix processor for that connection begin with a line with just the keyword DataInput.

Data definitions consist of lines that define the mapping between the ControlLogix data table, the Modicon I/O module location (drop, rack and slot), and whether input or output data is being mapped.

They consist of lines of the form

CLX\_offset (optional), Modicon\_Location, tagname

The CLX offset is the offset into the data for the connection. You can select the offset where the data is located or you can leave it out and AN-X will automatically assign the offset.

The Modicon location consists of an address in the form dxrysz where x is the drop number, from 1 to 32, y is the rack number, from 1 to 5, and s is the slot number, from 1 to 16.

If the rack number is 1, the explicit rack number (ry) can be omitted.

This is followed by an underscore and either Inp (input data) or Out (output data).

Example:

To map the input data from a Modicon module at address drop 4, rack 2, slot 4 to ControlLogix offset 27 and assign it tagname tag1

27, d4r2s4\_Inp, tag1

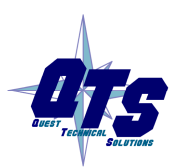

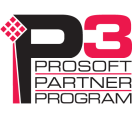

Example:

To map the output data from a Modicon module at address drop 14, rack 1, slot 3 to the next available ControlLogix location and assign it tagname tag2

, d14r1s3\_Out, tag2

or, since the rack number is 1, you can also use

, d14s3\_Out, tag2

Example Configuration File: ClxName, ANX ClxPrefix,MOD\_ ClxSlot, 0 **DataInput** ,d4s7\_Inp, Drop4Slot7\_Inputs ,d4s8\_Out, Drop4Slot8\_Outputs

### **Other Mappable Data**

TIP

In addition to the I/O data, there are other items that can be mapped to connection input data.

For all these items, you can assign an offset for the data within the ControlLogix input data, or your can leave out the offset and let AN-X assign the offset automatically.

All items are of the form

offset [optional], ItemKeyword

If you create the ControlLogix configuration automatically when you autoconfigure the S908 network, these items are mapped by default to ClxSlot 15.

If you map the diagnostic data to a separate connection, use a long RPI to reduce the Ethernet traffic, since the diagnostics do not need to be updated as frequently as I/O data.

### **Diagnostic Counters**

The AN-X-MOD (Monitor) maintains the following diagnostic counters.

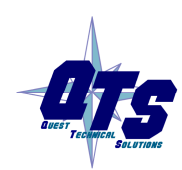

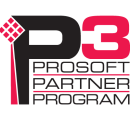

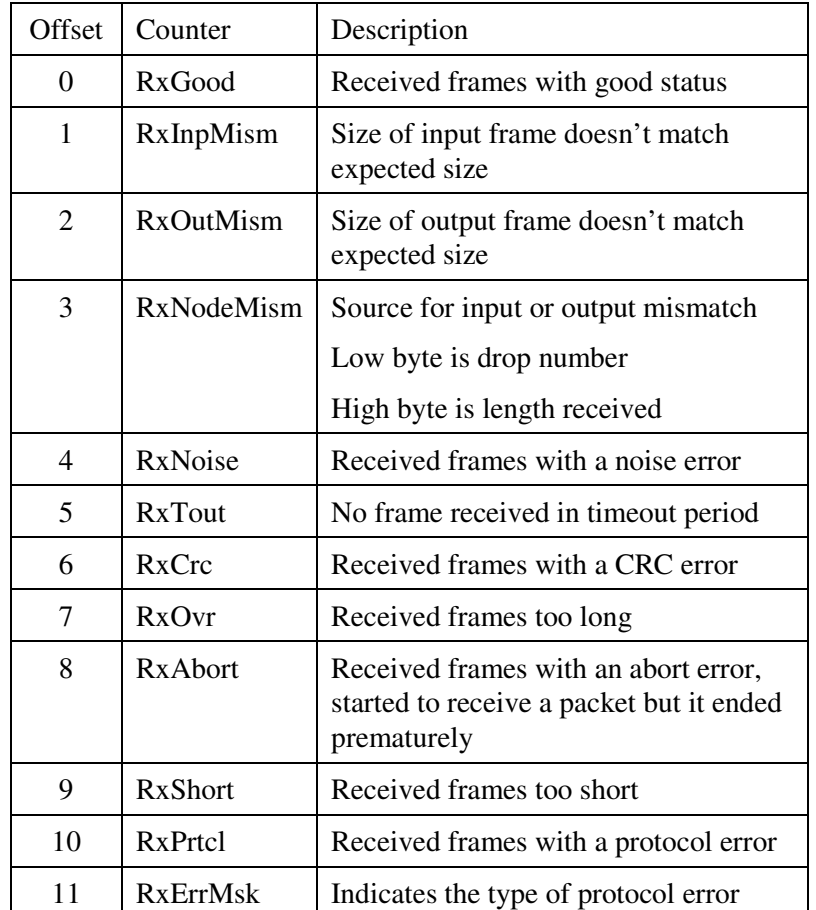

To map the diagnostic counters, include a line with the keyword DiagCtrs in the input section of a connection. This maps all the diagnostic counters; they cannot be mapped individually.

Examples:

, DiagCtrs

10, DiagCtrs ; offset 10

Under normal circumstances, only the RxGood counter should be incrementing, although some of the other counters may have nonzero values because of errors in a few frames at startup.

### **Drop Error Table**

The drop error table consists of 2 16-bit words, one bit per drop. Bit 0 of the first word corresponds to drop 1, bit 1 corresponds to drop 2, and so on.

If a configured drop is in error, the bit is 1. If a configured drop is responding correctly, the bit is 0. The bit is 0 for an unconfigured drop.

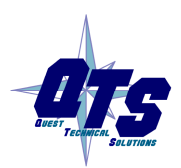

A product of Quest Technical Solutions Sold and Supported by<br>ProSoft Technology Inc. www.prosoft-technology.com

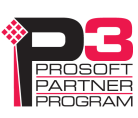

To map the drop error table, include a line with the keyword DropErr.

Examples:

, DropErr

TIP

10, DropErr ; offset 10

Map the drop error table to the first two words of input data of each connection. If the connection to the AN-X module is lost, the ControlLogix sets the first 2 words of the connection to FFFF hexadecimal. If your program is monitoring the drop error table, it will see the error bit as set.

### **Module Health Bits**

Each Modicon drop returns 5 words of module health data. Each word corresponds to a rack – the first word corresponds to rack 1, the second corresponds to rack 2, and so on. Bits in the word correspond to a slot. The bit is 1 for a correctly functioning module and 0 otherwise.

To map the health bits for a given drop, include a line with the keyword ModnHlth, where n is the drop number, from 1 to 32, in the input section of a connection.

Example:

, Mod2Hlth

20, Mod2Hlth ; offset 20

Note: the module health bits do not update if the drop is offline or if the connection to the AN-X module is lost.

### **Quantum Module Status Data**

Quantum modules each return a byte of module status data. Refer to the documentation for each module for details on what the module status contains for a specific module.

There are 8 words of module status data for each drop. The status byte for slot 1 is found in the low byte of the first word, the status byte for slot 1 is found in the high byte of the first word, and so on.

To map the module status data for a given Quantum drop, include a line with the keyword dnModSts, where n is the drop number, from 1 to 32, in the input section of a connection.

Examples:

,d4ModSts

30, d4ModSts ; offset 30

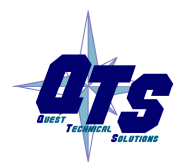

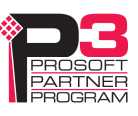

### **Connection Statistics**

The module maintains statistics for each exclusive owner scheduled connection. In the following table, O represents the connection originator (ControlLogix) and T represents the connection target  $(AN-X).$ 

There are 10 words of data for the connection:

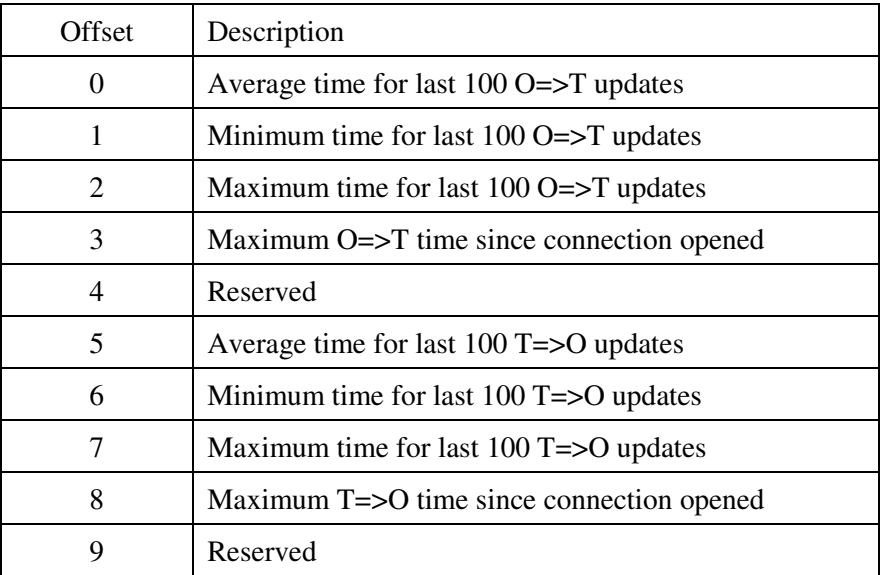

The units for the times are 0.1 milliseconds. A value of 87 means 8.7 ms.

To map the statistics for a given connection, include a line with the keyword ConnStatsn, where n is the connection number, from 0 to 15, in the input section of a connection.

Examples:

, ConnStats2

40, ConnStats2 ; offset 40

# **Viewing the Current Configuration**

To view the ControlLogix configuration currently stored in the AN-X, start the web interface and select *View Active Configuration*.

Click the *Ethernet/IP* link to view the current ControlLogix scheduled data configuration. The configuration will be displayed using whatever application is associated with \*.csv files on your computer, usually a spreadsheet or text editor.

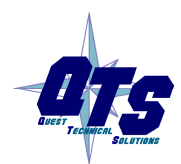

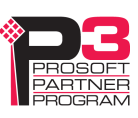

# **Saving the Current Configuration**

To save the ControlLogix configuration currently stored in the AN-X to a file, start the web interface and Select *View Active Configuration*.

Right click the *Ethernet/IP* link and select *Save target* to save the current ControlLogix scheduled data configuration to a file.

# **Configuring the AN-X Module in RSLogix 5000**

To configure the AN-X-MOD (Monitor) in RSLogix 5000:

1. Right click on the ControlLogix Ethernet bridge module that will be communicating with the AN-X and select *Add Module*. Add a 1756-ENBT/A module. Set the Major Rev to 1.

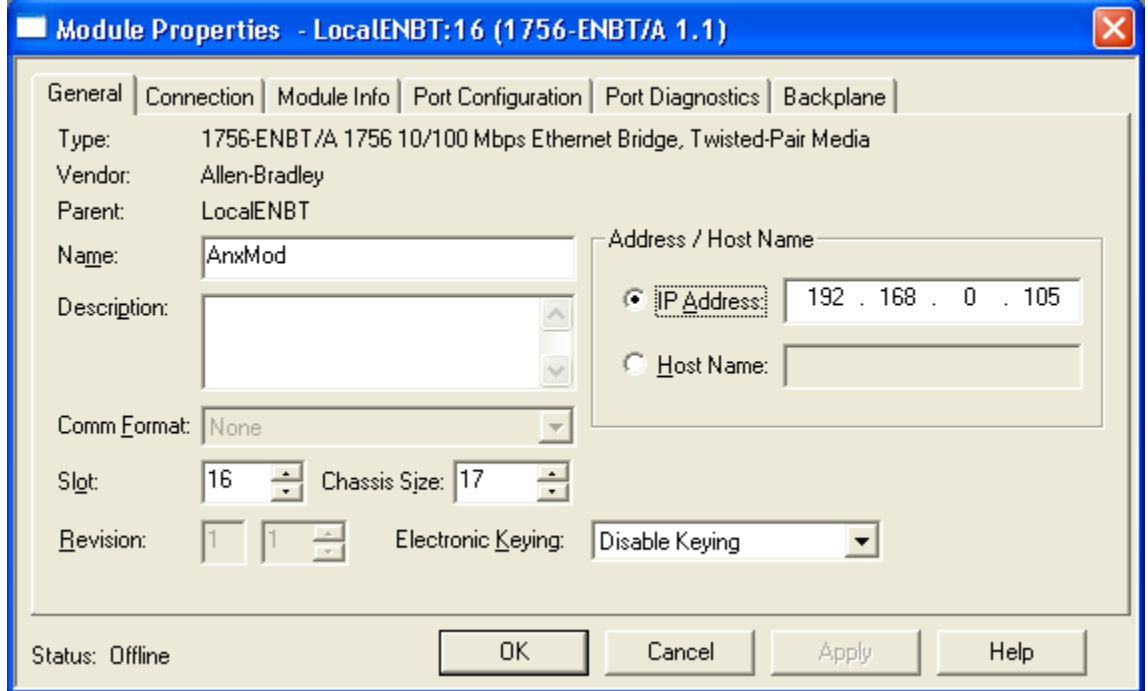

Enter the Name. This is usually the host name you assigned to AN-X when you configured its IP properties.

Set the Slot to 16. Set the chassis size to 17.

Set the *Comm Format* to None.

Set the IP address to match the AN-X module.

Set *Electronic Keying* to *Disable Keying*.

Record the *Name* as it is used to create tags to access the data.

2. Add Generic modules for each required connection

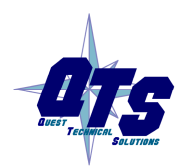

A product of Quest Technical Solutions Sold and Supported by<br>ProSoft Technology Inc. www.prosoft-technology.com

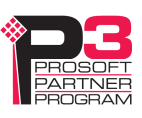

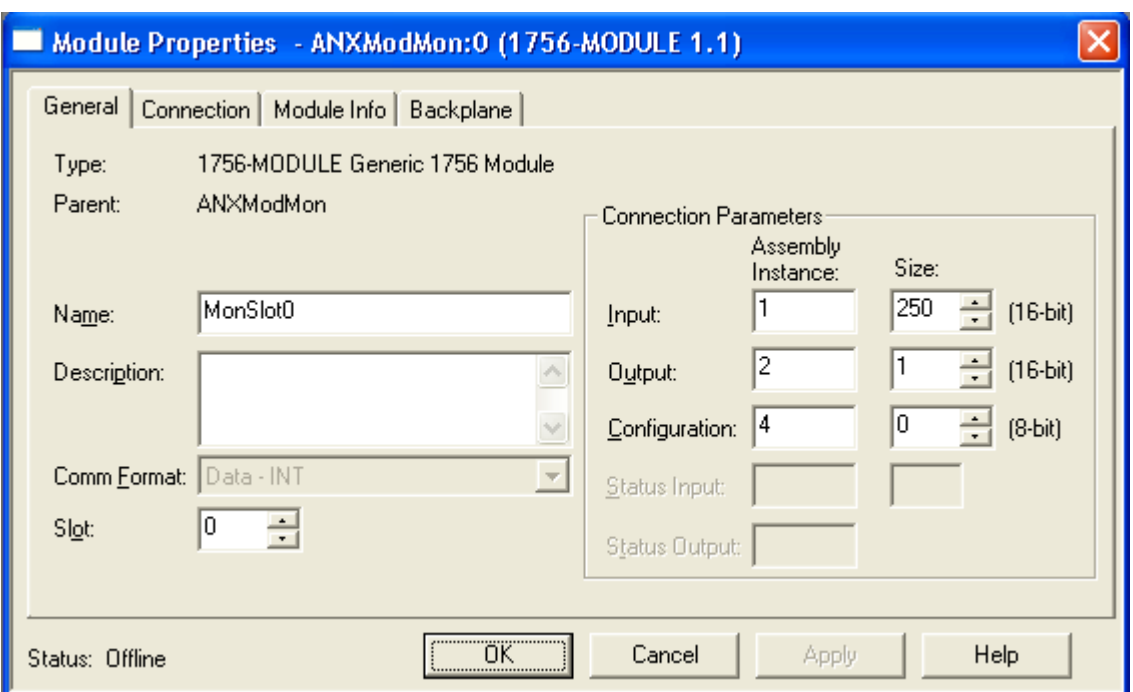

Set the parameters as shown. Set the Slot to 0 for the first connection, 1 for the second connection, and so on.

3. Set the RPI for each connection.

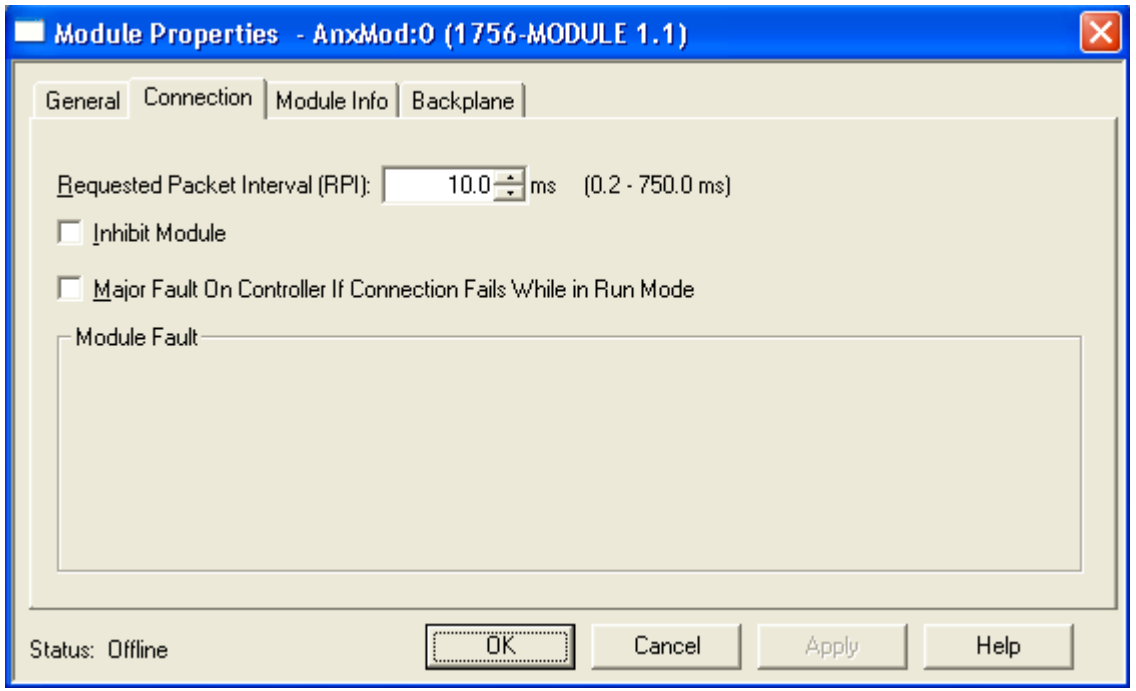

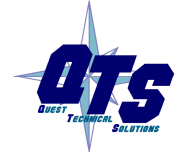

A product of Quest Technical Solutions Sold and Supported by<br>ProSoft Technology Inc.<br>www.prosoft-technology.com

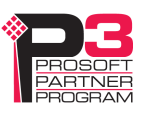

**IMPORTANT!** Ensure that any check box that refers to Unicast connections is unchecked.

## **Input Only Connections**

The AN-X-MOD (Monitor) supports one input only connection from a ControlLogix processor. The ControlLogix will be able to read the same input data as the ControlLogix processor with the exclusive owner connection to the AN-X-MOD (Monitor).

There must always be an exclusive owner connection to the generic module in slot 0 in order for the module to work correctly.

To configure the input only connection to the AN-X-MOD (Monitor) in RSLogix 5000:

1. Right click on the ControlLogix Ethernet module that will be communicating with the AN-X and select *Add Module*. Add a 1756-ENBT/A module. Set the Major Rev to 1.

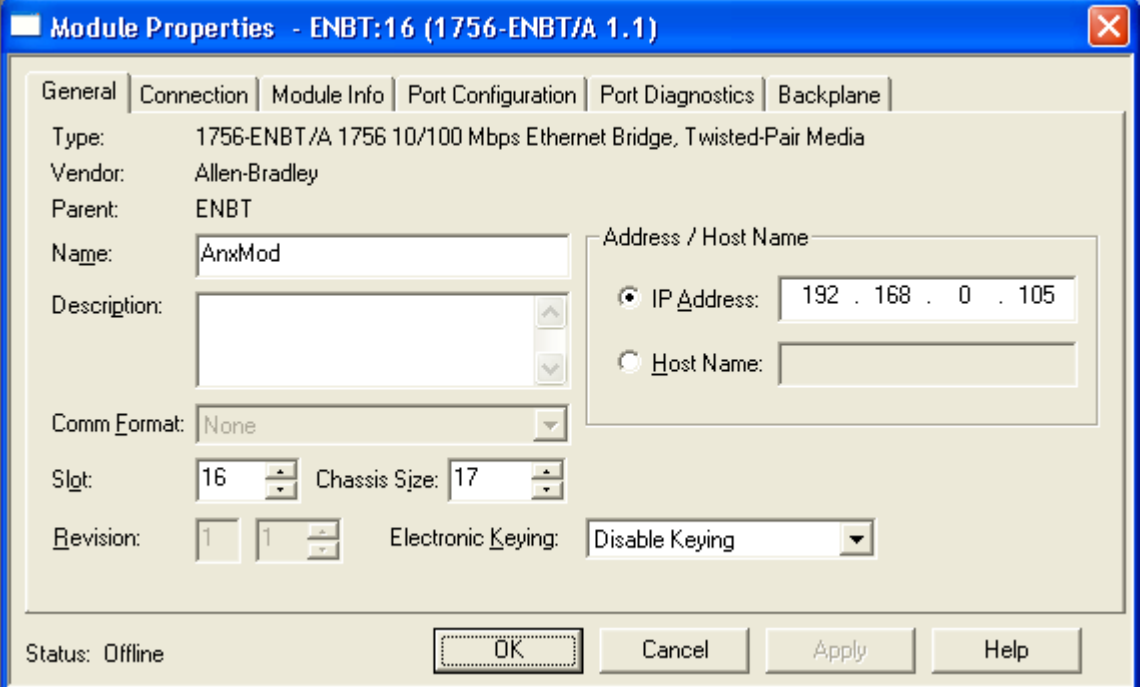

Set the Slot to 16. Set the chassis size to 17.

Set the *Comm Format* to None.

Set the IP address to match the AN-X module.

Set *Electronic Keying* to *Disable Keying*.

Record the *Name* as you will use it if you create tags to access the data.

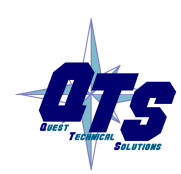

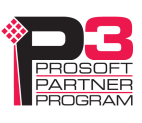

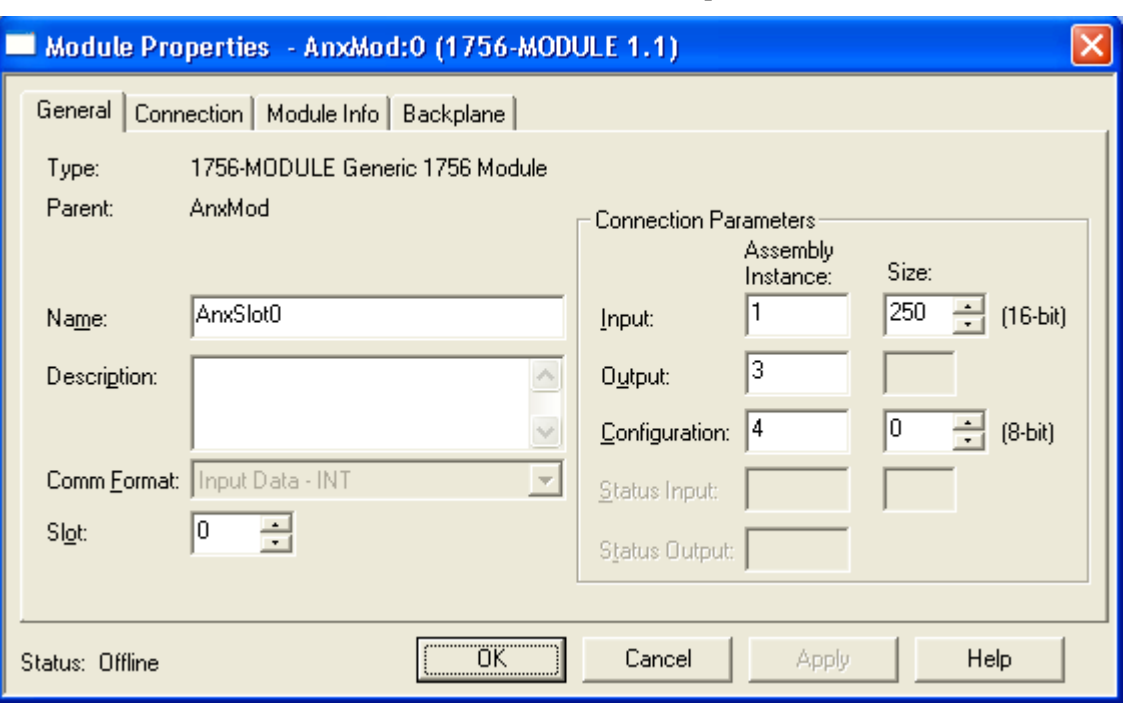

2. Add Generic modules for each required connection

Set the parameters as shown. Set the Slot to 0 for the first connection, 1 for the second connection, and so on.

3. Set the RPI for each connection to match the RPI of the exclusive owner connection.

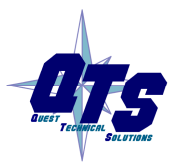

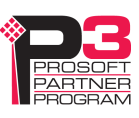

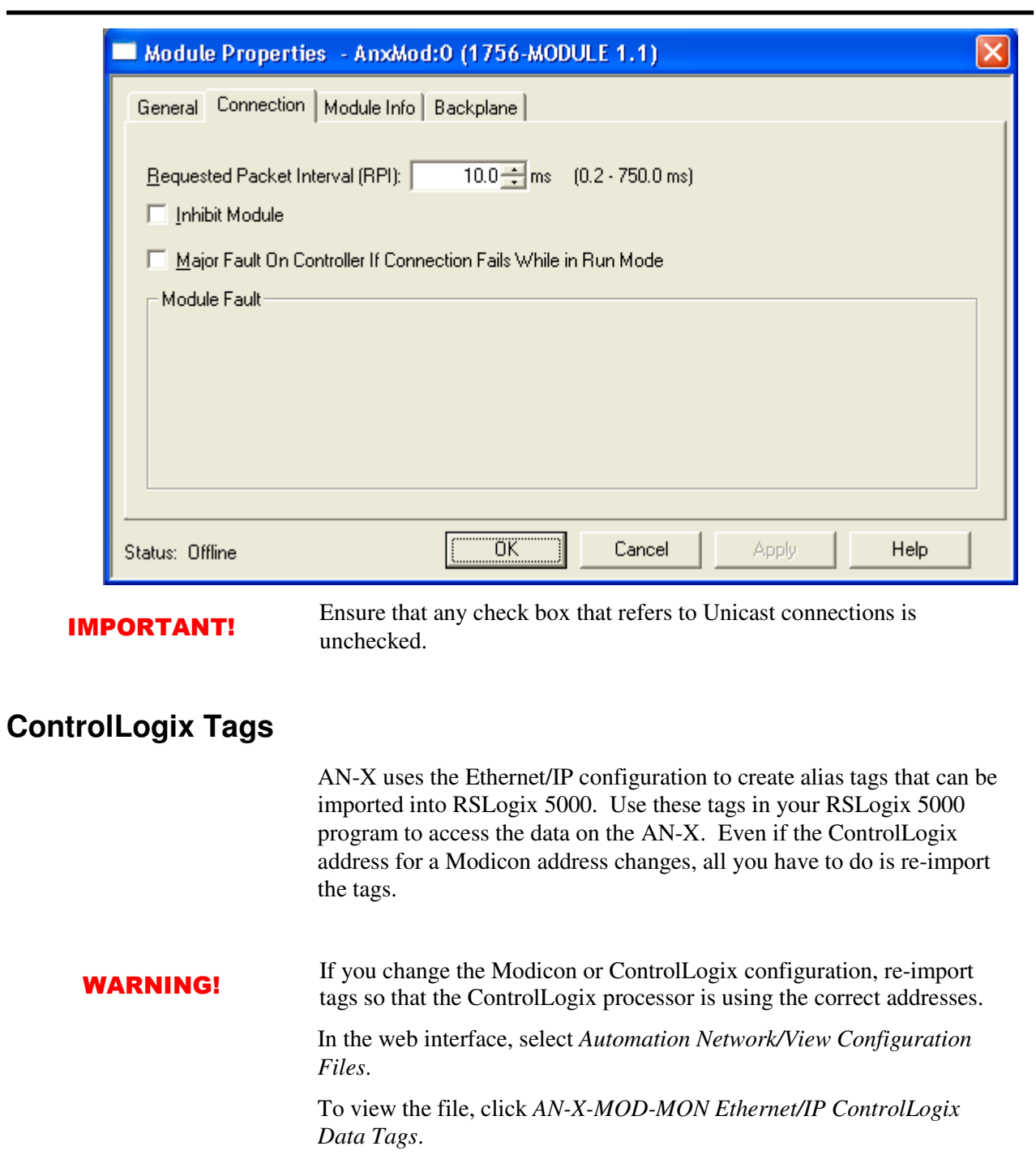

To save the file to your computer, right click on the link and select *Save Target As…*

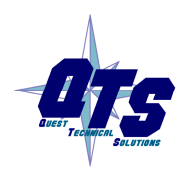

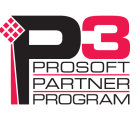

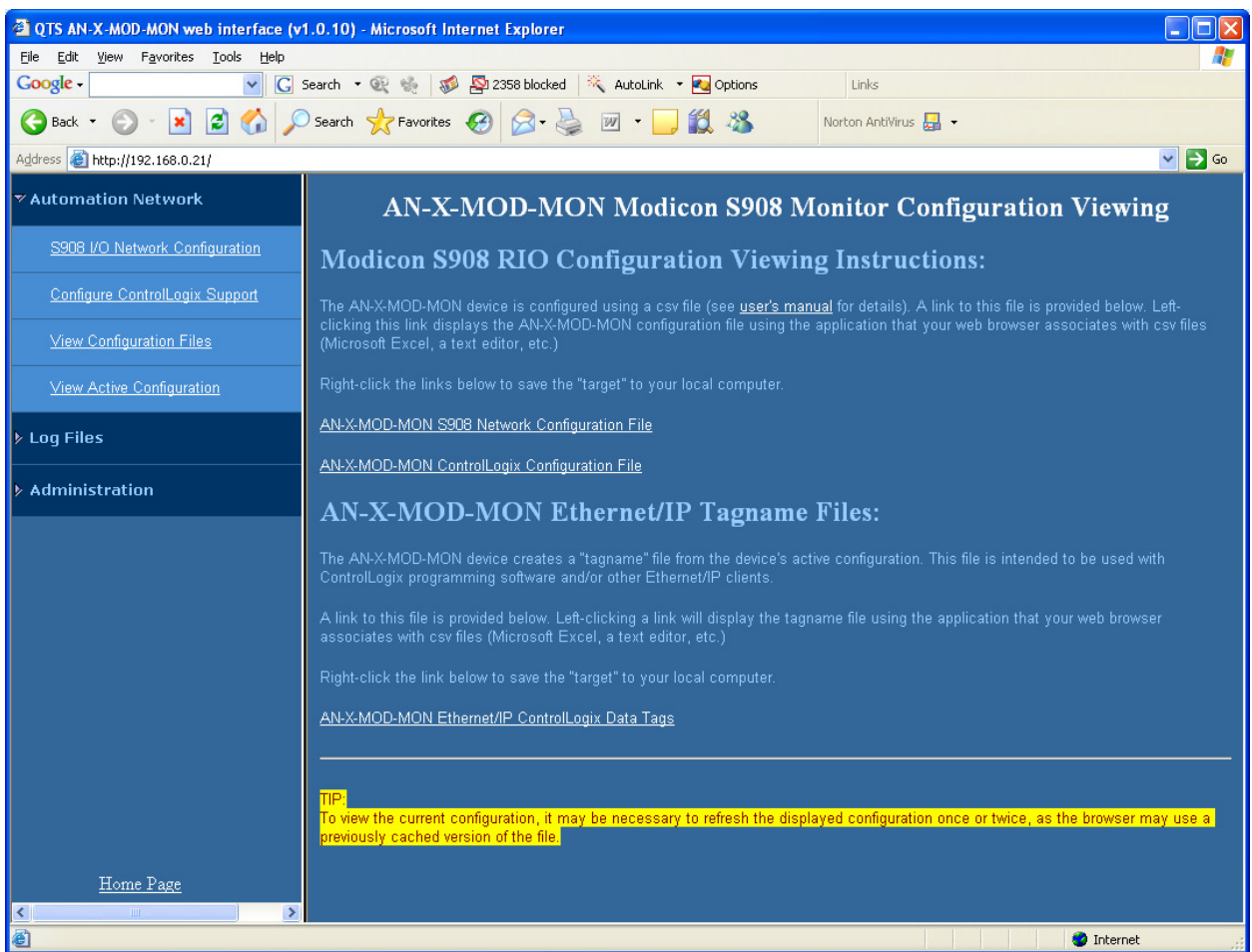

### **Importing Tags in RSLogix 5000**

To import the tags into RSLogix 5000, you must be offline. Select *Tools/Import Tags* and import the tag file.

### **Tag Format**

AN-X builds the tags from the ControlLogix configuration. Each tag is a ControlLogix alias. For example,

ALIAS,"","MOD\_d05s4\_Out","B804","","AnxMod:0:O.Data[0]"

The address is AnxMod:0:O.Data[0]. The address is made up of the ClxName and the data location.

In this example, the tag name is MOD\_d05s4\_Out. The name is made up of the ClxPrefix or the ClxPrefixOut and the tagname from the configuration file. If there is more that one word of data for the module, AN-X appends an underscore and a number to the tagname, for example

ALIAS,"","MOD\_d05r4s4\_Inp\_0","B863","","AnxMod:0:I.Data[8]"

ALIAS,"","MOD\_d05r4s4\_Inp\_1","B863","","AnxMod:0:I.Data[9]"

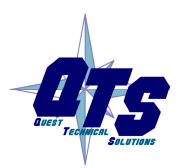

A product of Quest Technical Solutions Sold and Supported by<br>ProSoft Technology Inc. www.prosoft-technology.com

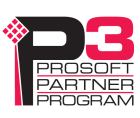

ALIAS,"","MOD\_d05r4s4\_Inp\_2","B863","","AnxMod:0:I.Data[10]" ALIAS,"","MOD\_d05r4s4\_Inp\_3","B863","","AnxMod:0:I.Data[11]"

# **Using the ControlLogix Log**

If there are problems with scheduled connections to the AN-X, use the ControlLogix log to identify the cause.

From the web interface, select *Log Files/ControlLogix Log* to display the log. Look for error messages that describe in detail the cause of any problem with the current configuration.

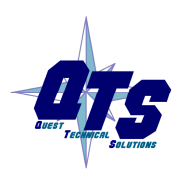

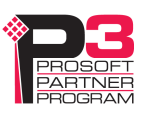

# **Converting an Application to AN-X-MOD (Master)**

After you have used the AN-X-MOD (Monitor) to monitor an existing application, the next step is to replace the AN-X-MOD (Monitor) with the AN-X-MOD (Master).

It is recommended that you change the IP address of the AN-X when you convert it from monitor to master operation.

To convert the module, use AnxInit to download the AN-X-MOD-MAS (Master) firmware. Loading new firmware clears the configurations on the module. They must be reloaded or recreated.

The remote I/O configuration file used to configure the monitor should not require any changes to be used with the master.

However the Ethernet/IP file will be different. In the AN-X-MOD (Monitor), both input and output Modicon data is mapped to ControlLogix inputs. In the AN-X-MOD (Master), Modicon output data is mapped to ControlLogix output data.

The recommended procedure is to autoconfigure the AN-X-MOD (Master) module to create both remote I/O and Ethernet/IP files, then load the remote I/O configuration file from the monitor. That way, the remote I/O configuration will have the same parameter data as the original control system that the AN-X-MOD (Monitor) module monitored.

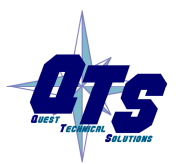

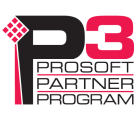

# **Using AnxInit**

AnxInit is a Windows application supplied with AN-X to perform the following functions:

- Locate and identify AN-X modules on the Ethernet network
- Select a specific AN-X for configuration
- Set the IP address and other network parameters for an AN-X
- Restart an AN-X in production mode
- Display information about the selected AN-X
- Read the kernel parameters for the selected AN-X
- Update the flash (low level firmware) on the selected AN-X
- Update the firmware on the selected AN-X
- Patch the firmware on the selected AN-X

In addition, it can be used to:

- clear the AnxInit log
- copy the contents of the log to the clipboard for use by another application. This is often useful for technical support

# **AnxInit Log**

AnxInit logs messages in its main window. These messages are often useful for determining the cause of errors or for technical support.

To clear the log, select *Edit/ClearLog*.

To copy the contents of the Log to the Windows clipboard so that they can be pasted into another application, select *Edit/Copy*.

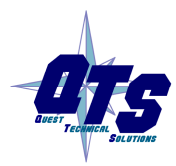

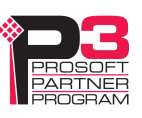

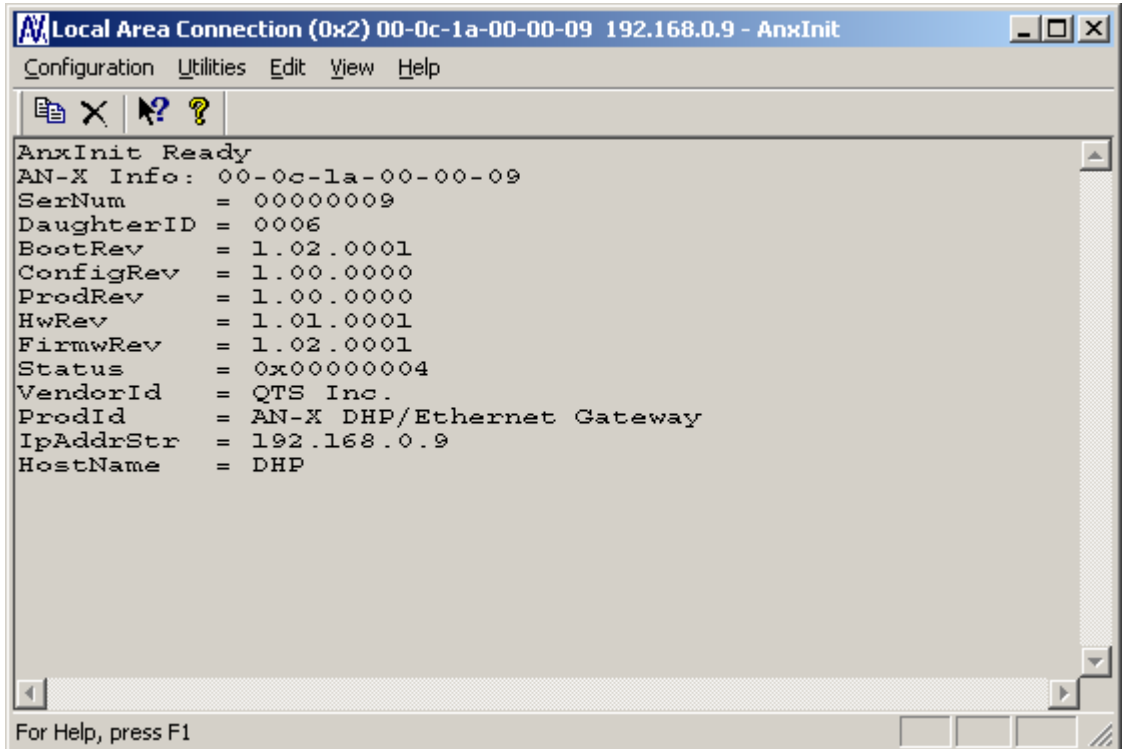

### **AN-X Log**

# **Locating Available AN-X Modules**

To locate all accessible AN-X modules on the Ethernet network, select *Utilities/Locate All AN-X Modules.* 

AnxInit displays a list of the AN-X modules it finds, showing their MAC IDs, IP addresses and host names.

This command is useful for determining IP addresses when they have been set by a DHCP server or for confirming that an AN-X is accessible.

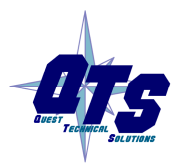

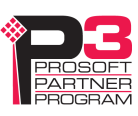

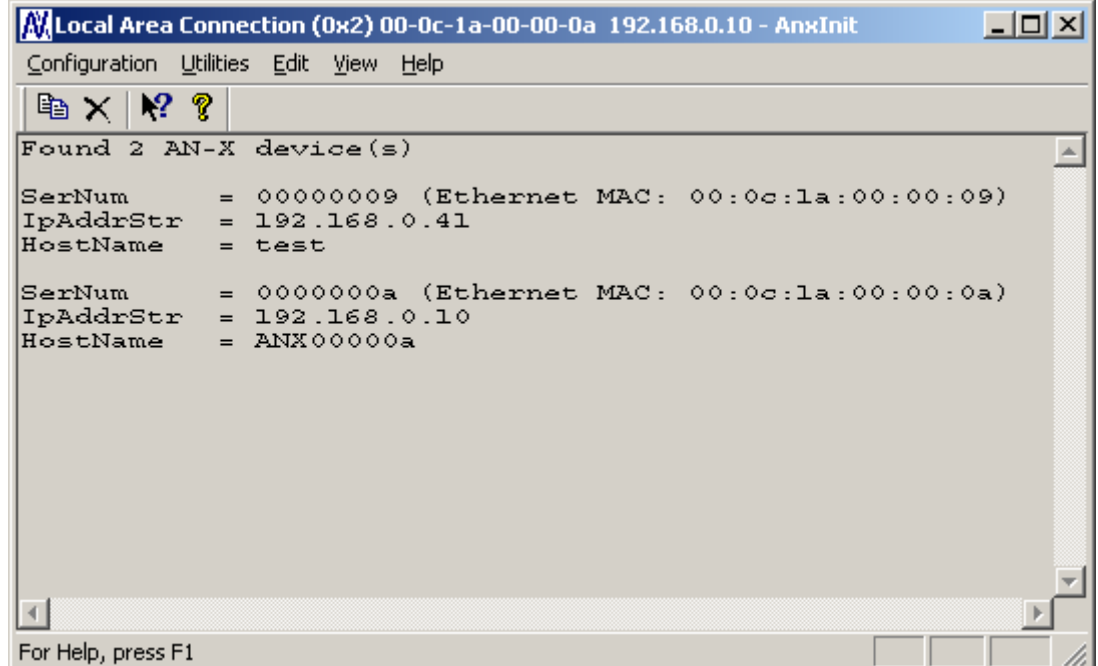

# **Selecting an AN-X**

Before you can perform an operation on an AN-X, you must select which AN-X you want the operation performed on. Choose *Utilities/Select An AN-X* to select a specific AN-X.

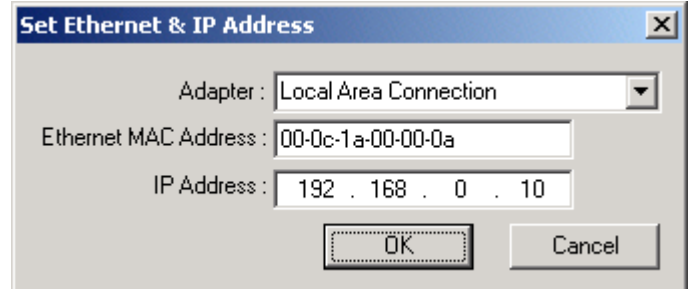

From the Adapter list, select the network adapter that connects to the Ethernet network that contains the AN-X.

In the *Ethernet MAC Address* field, enter the MAC Address of the AN-X you wish to select. It can be found on the AN-X label or by using the *Locate All AN-X Modules* command. The format is as shown above, six pairs of hexadecimal digits separated by hyphens.

In the *IP Address* field, enter the Ethernet IP address of the AN-X you wish to select. It can be found using the *Locate All AN-X Modules* command. The format is as shown above, four decimal numbers, each in the range 0 to 255.

Both MAC address and IP address must match the settings on the AN-X in order for communication to occur.

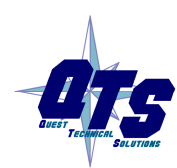

A product of Quest Technical Solutions Sold and Supported by<br>ProSoft Technology Inc. www.prosoft-technology.com

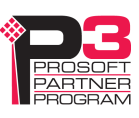

Click OK to select the AN-X.

The title bar of AnxInit shows the MAC Address and IP Address of the currently selected AN-X.

### **Set AN-X IP Configuration**

*Utilities/AN-X IP Configuration* sets the AN-X IP address and hostname.

The AN-X must be on the local Ethernet to set its IP address.

First select the AN-X using the *Utilities/Select An AN-X command.* 

Next select *Utilities/AN-X IP Configuration.* The *AN-X TCP/IP Configuration* dialog appears.

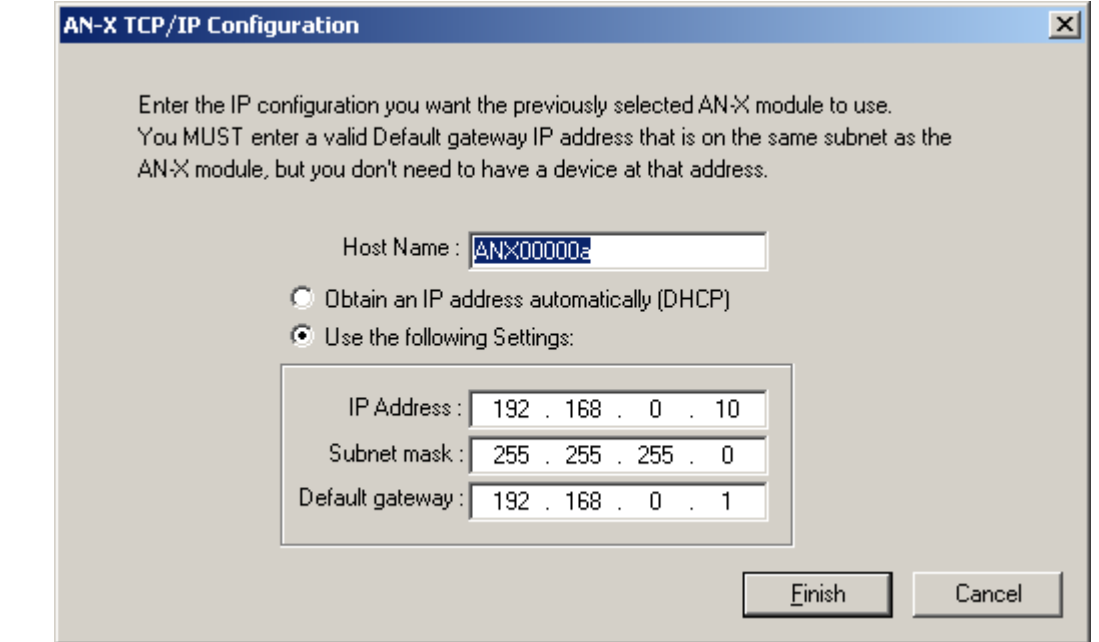

Enter a *Host Name* for the AN-X. AN-X uses the host name to create ControlLogix tags, so give the AN-X a meaningful host name. This name is used internally by AN-X and may be used to identify the AN-X if you have a DNS server on your network. The name can be from 1 to 31 characters long.

To configure the AN-X to obtain its IP address from a DHCP server on the network, select *Obtain an IP address automatically (DHCP)*

To configure the AN-X to use a static IP address, select *Use the following Settings* and enter the following:

- the desired IP address for the AN-X.
- the Subnet mask for the AN-X
- the default gateway for your network.

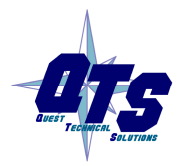

A product of Quest Technical Solutions Sold and Supported by<br>ProSoft Technology Inc. www.prosoft-technology.com

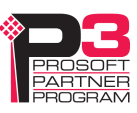

You must enter a default gateway address that is valid for the subnet, even if there is no device at the gateway address on the network.

Click OK to complete the configuration.

Use the *Utilities/Restart AN-X* to restart the AN-X in production mode.

If you Cancel the *Utilities/AN-X IP Configuration* command, AN-X is left running in boot mode. Use the *Utilities/Restart AN-X* command to restart the AN-X.

### **Restart an AN-X**

Use the *Utilities/Restart AN-X* command to restart the currently selected AN-X in poduction mode.

## **AN-X Info**

The *Utilities/AN-X Info* command provides information about the currently selected AN-X in the log window.

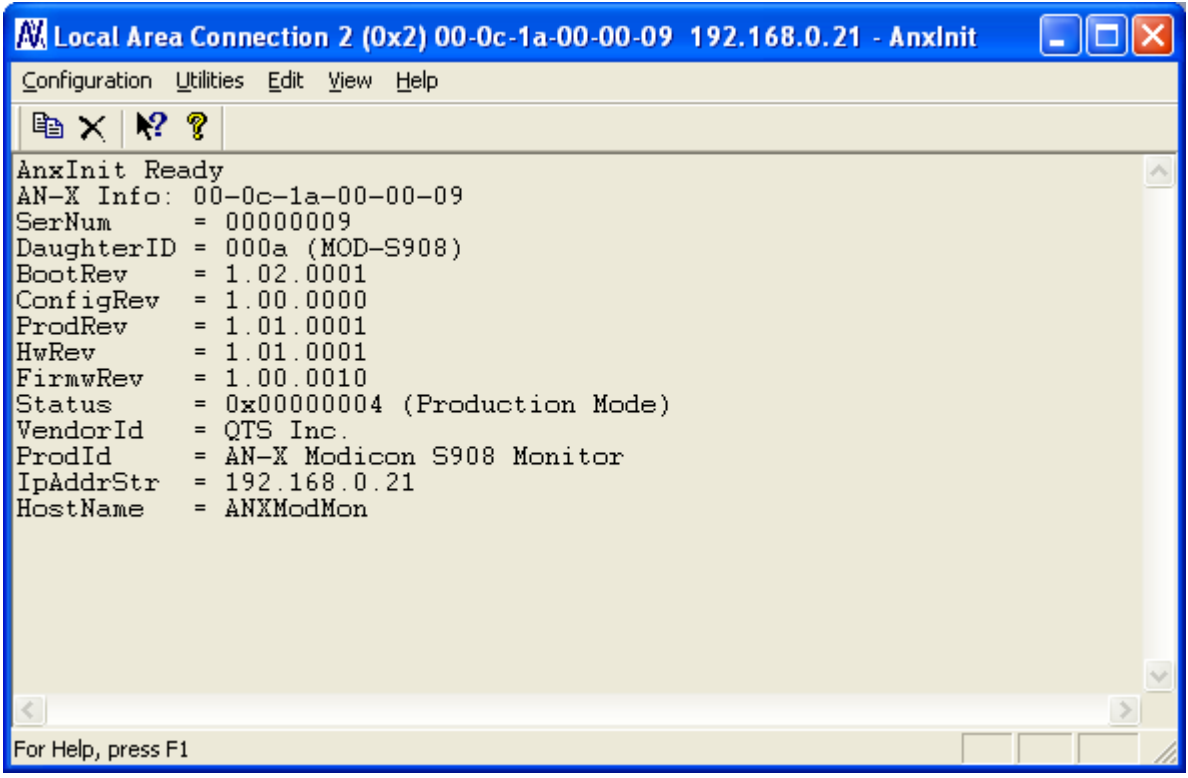

The information shown:

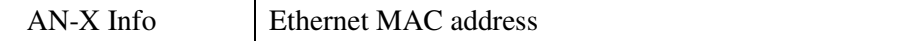

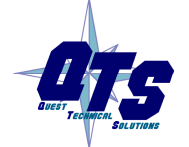

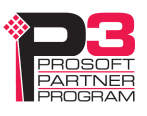

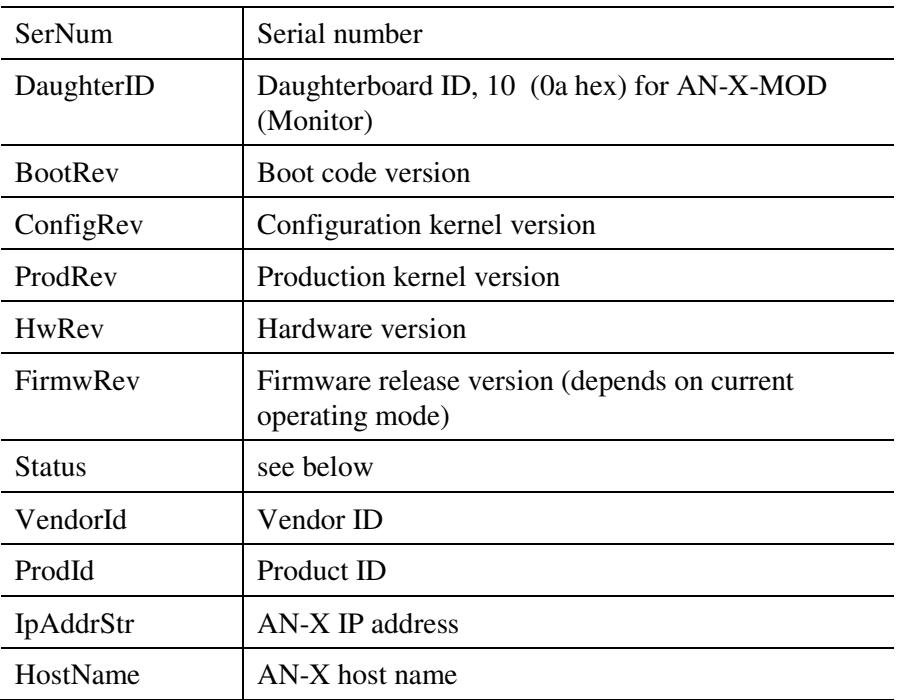

In boot mode, FirmwRev, Vendor ID and Product ID and not valid, and IpAddrStr and HostName are not shown.

# **Read Kernel Parameters**

The *Utilities/Read Kernel Parameters* command displays various communications parameters for the currently selected AN-X

This command resets the AN-X. You will be warned and given the opportunity to cancel the command.

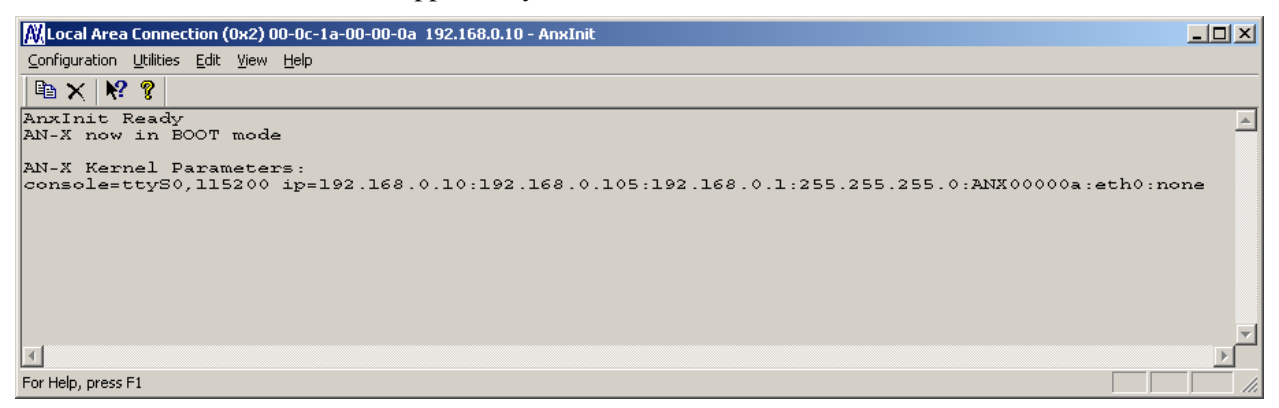

The *Utilities/Read Kernel Parameters* command leaves the AN-X running the boot code. Use the *Utilities/Restart AN-X* command to restart the AN-X in production mode.

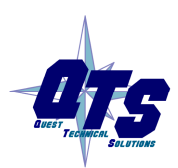

A product of Quest Technical Solutions Sold and Supported by<br>ProSoft Technology Inc. www.prosoft-technology.com

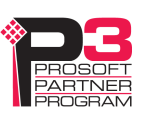

# **Run Config Mode**

The *Utilities/Run Config Mode* command is used to restart the currently selected AN-X in configuration mode (normally used internally for updating firmware).

This command is not used in normal operation but may be required for technical support.

The AN-X is in configuration mode when the SYS LED flashes red twice, followed by a pause.

To exit configuration mode, use the *Utilities/Restart AN-X* command to restart AN-X in production mode.

# **Update AN-X Flash**

The *Utilities/Update AN-X Flash* command updates the low-level firmware (configuration and production kernels).

Files have extension qtf.

This command resets the AN-X. You will receive a warning and be given the opportunity to Cancel the command.

If you cancel at the filename dialog, the AN-X has already been reset and is in boot mode. Use the *Utilities/Restart AN-X* command to restart it in production mode.

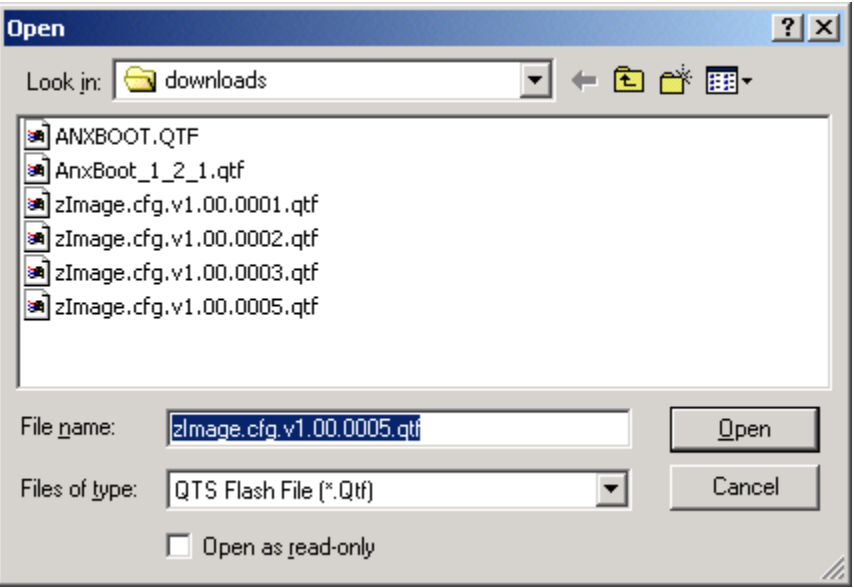

# **Update Firmware**

There are two ways to update all the firmware in an AN-X module.

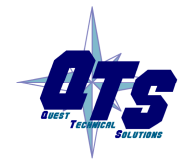

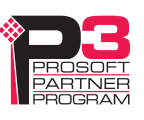

- 1. The *Configuration/Firmware Update* command starts the firmware update wizard, which takes you step by step through the firmware update process.
- 2. The *Utilities/Update Firmware* command updates all the firmware on an AN-X you have selected using the *Utilities/Select An AN-X* command.

Firmware files have extension *bin*.

#### **Firmware Update Wizard**

Select the *Configuration/Firmware Update* command to start the firmware update wizard.

#### **Step 1:**

In step 1, you identify the AN-X you are configuring.

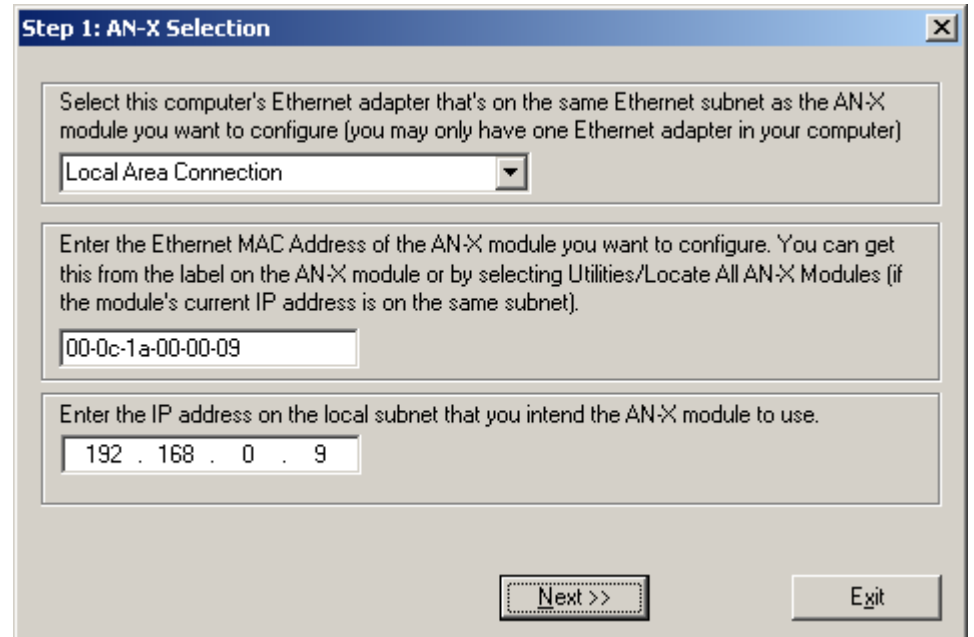

1. Select the Ethernet adapter that's connected to the AN-X. In most cases there will be just one Ethernet adapter in the computer. The AN-X must be on the same subnet as the computer.

2. Enter the MAC address of the AN-X you are updating. This is printed on the AN-X label. It consists of six pairs of hexadecimal digits, separated by hyphens. In the example above, it's 00-0c-1a-00-00-09.

If the AN-X is already online, you can obtain its MAC address using the *Utilities/Locate All AN-X Modules* command.

3. Enter the IP address of the AN-X you want to update

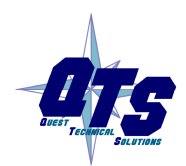

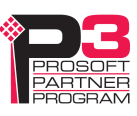

#### **Step 2**

In step 2, you choose a method of restarting AN-X to put it in config mode.

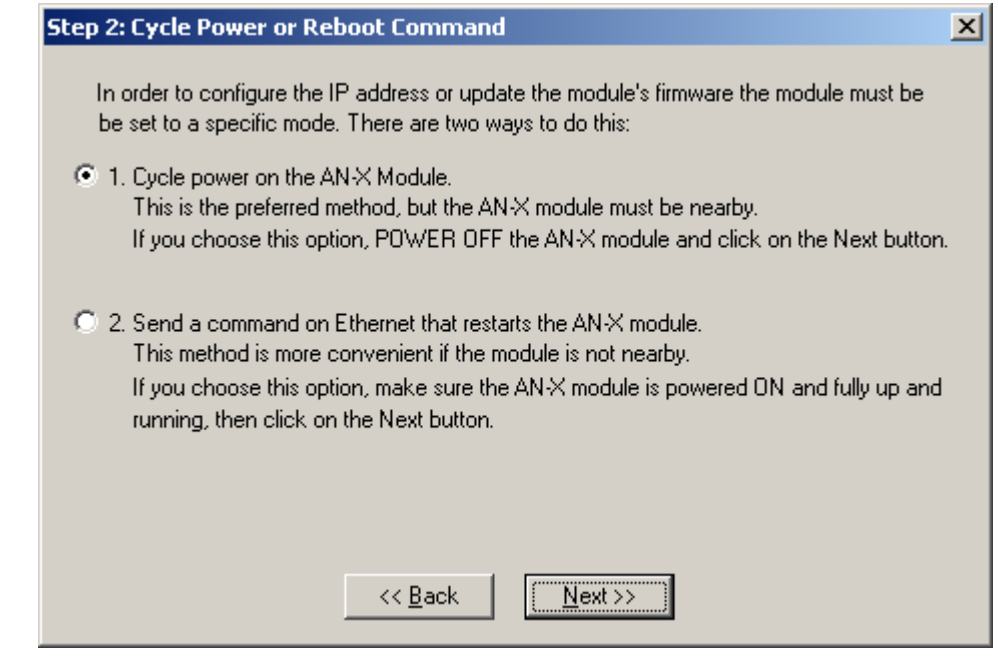

The preferred method is to cycle power on the AN-X. Select the first option on the screen and click the *Next >>* button.

The second method, useful if the AN-X in not easily accessible, is to send it a command over Ethernet. The AN-X must be powered on and completely running for this method to work. For example, if this is the first time you are configuring a new AN-X, allow sufficient time for it to acquire an IP address from a DHCP server or to time out and use its default IP address (about 3 minutes). Select the second option on the screen and click the *Next >>* button.

### **Step 3:**

Wait for AN-X to enter config mode. While AnxInit is waiting, the *Next>>* button is disabled. When AN-X is in boot mode, the *Next>>*  button is enabled.

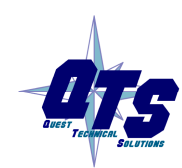

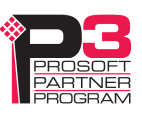

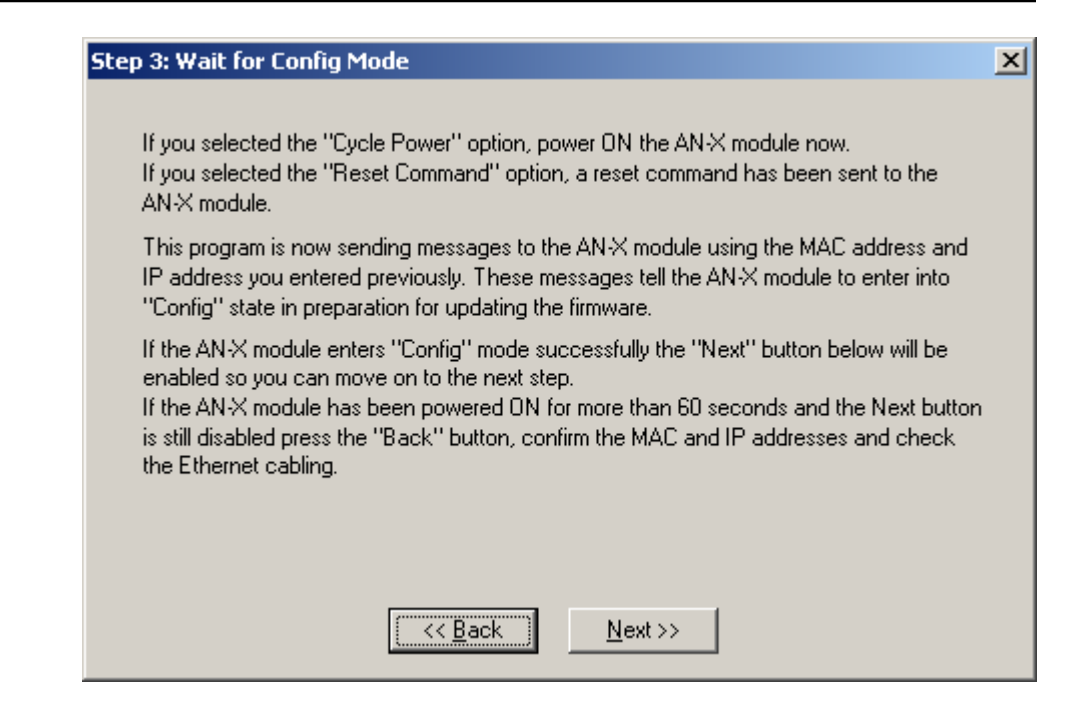

If the AN-X does not enter config mode within about 60 seconds, return to the previous screens and check the entries.

Click the *Next>>* button, and select the firmware file you want to download and click *Open*.

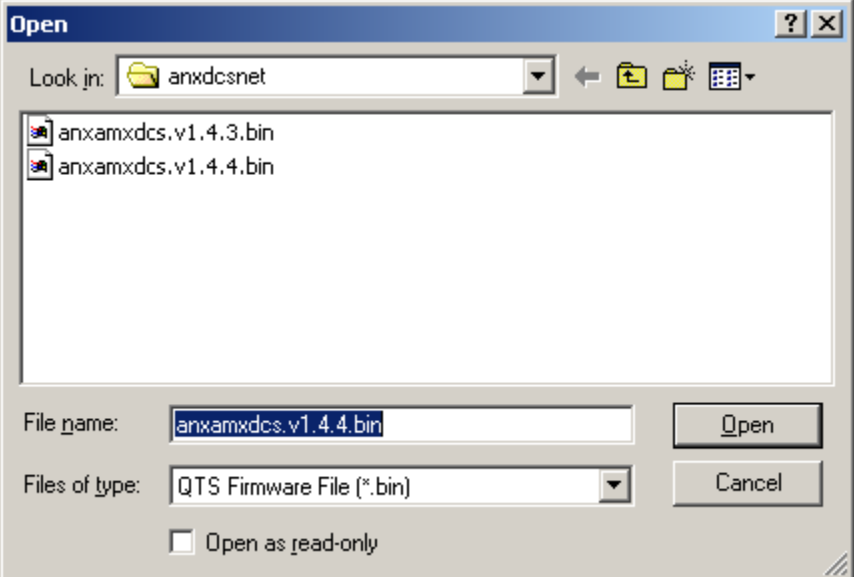

AnxInit transfers the firmware file and restarts the AN-X.

After you run update the firmware, you must reconfigure the AN-X.

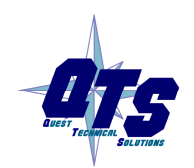

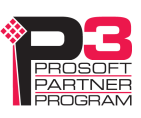

### **Update Firmware Command**

The *Utilities/Update Firmware* command updates all the firmware on an AN-X you have previously selected using the *Utilities/Select An AN-X* command.

This command resets the AN-X. You will receive a warning and be given the opportunity to Cancel the command.

If you cancel at the filename dialog, the AN-X has already been reset and is in configuration mode. Use the *Utilities/Restart AN-X* command to restart it in production mode.

Click the *Next>>* button, and select the firmware file you want to download and click *Open*.

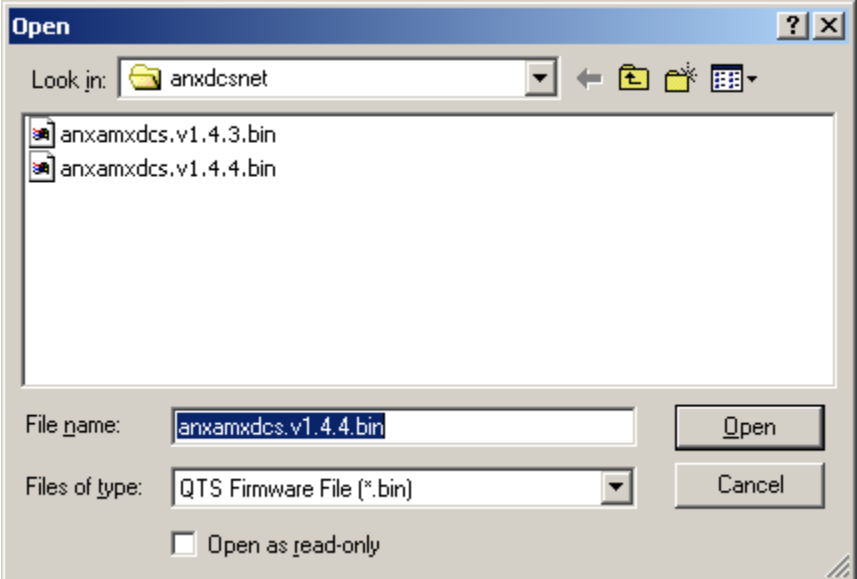

AnxInit transfers the firmware file and restarts the AN-X.

After you run update the firmware, you must reconfigure the AN-X.

### **Patch Firmware**

The *Utilities/Patch Firmware* command applies small patches to the firmware running on the AN-X.

These patch files files have extension *pch*.

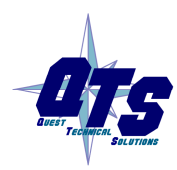

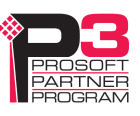

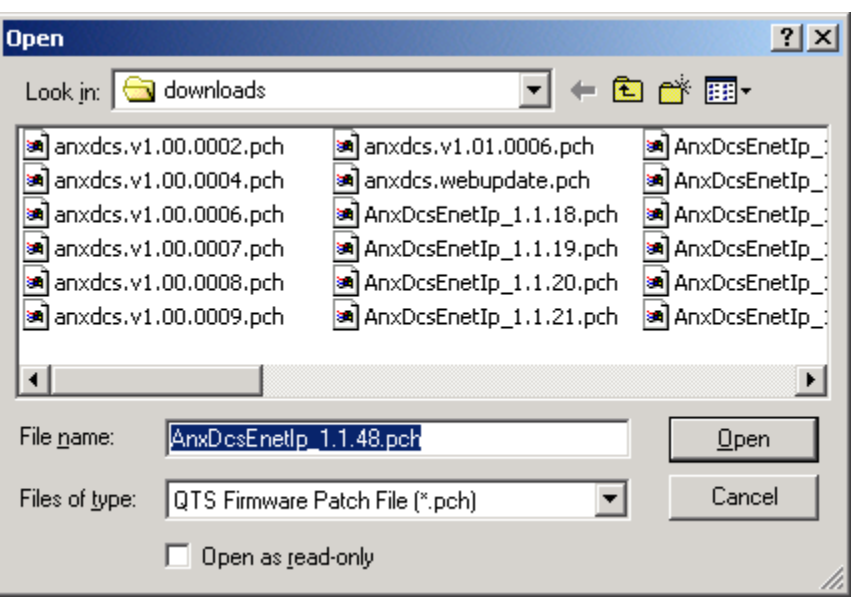

This command resets the AN-X. You will receive a warning and be given the opportunity to Cancel the command.

You do not have to reconfigure the AN-X after applying a patch. All configuration information will be left intact.

When the patch has been applied, AnxInit restarts the AN-X in production mode.

If you cancel at the filename dialog, the AN-X has already been reset and is in configuration mode. Use the *Utilities/Restart AN-X* command to restart it in production mode.

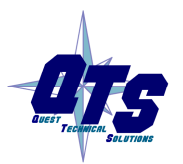

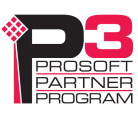

# **Using the Web Interface**

The AN-X module contains a webserver capable of communicating with standard web browsers such as Internet Explorer.

Use the web interface to:

- set the S908 remote I/O network configuration
- set the ControlLogix scheduled data configuration
- view the current configuration
- view AN-X logs
- archive the AN-X configuration files

To use the web interface, you need to know the IP address of the AN-X. Use the *Utilities/Locate All AN-X Modules* command in AnxInit to find all AN-X modules on the Ethernet network.

To access the web interface, start your web browser and type the AN-X IP address where you normally enter web addresses in the browser.

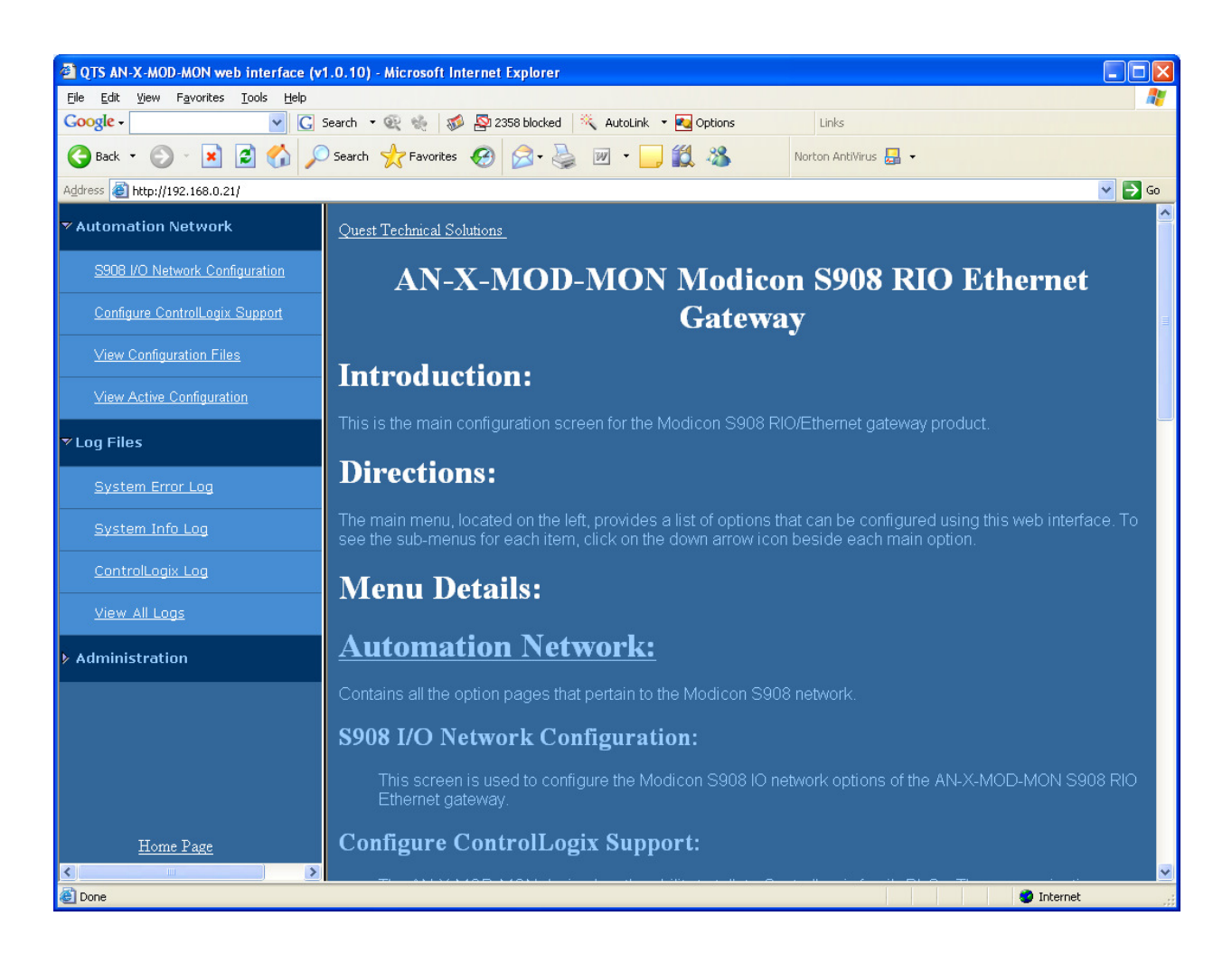

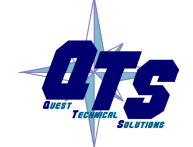

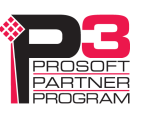

The left pane contains commands. Click on the arrows at the left of the main headings to expand or contract the sections.

The contents of the right pane depend on the current command being executed.

# **S908 I/O Network**

Select *Automation Network/S908 I/O Network Configuration* to configure the I/O the AN-X-MOD (Monitor) is to monitor.

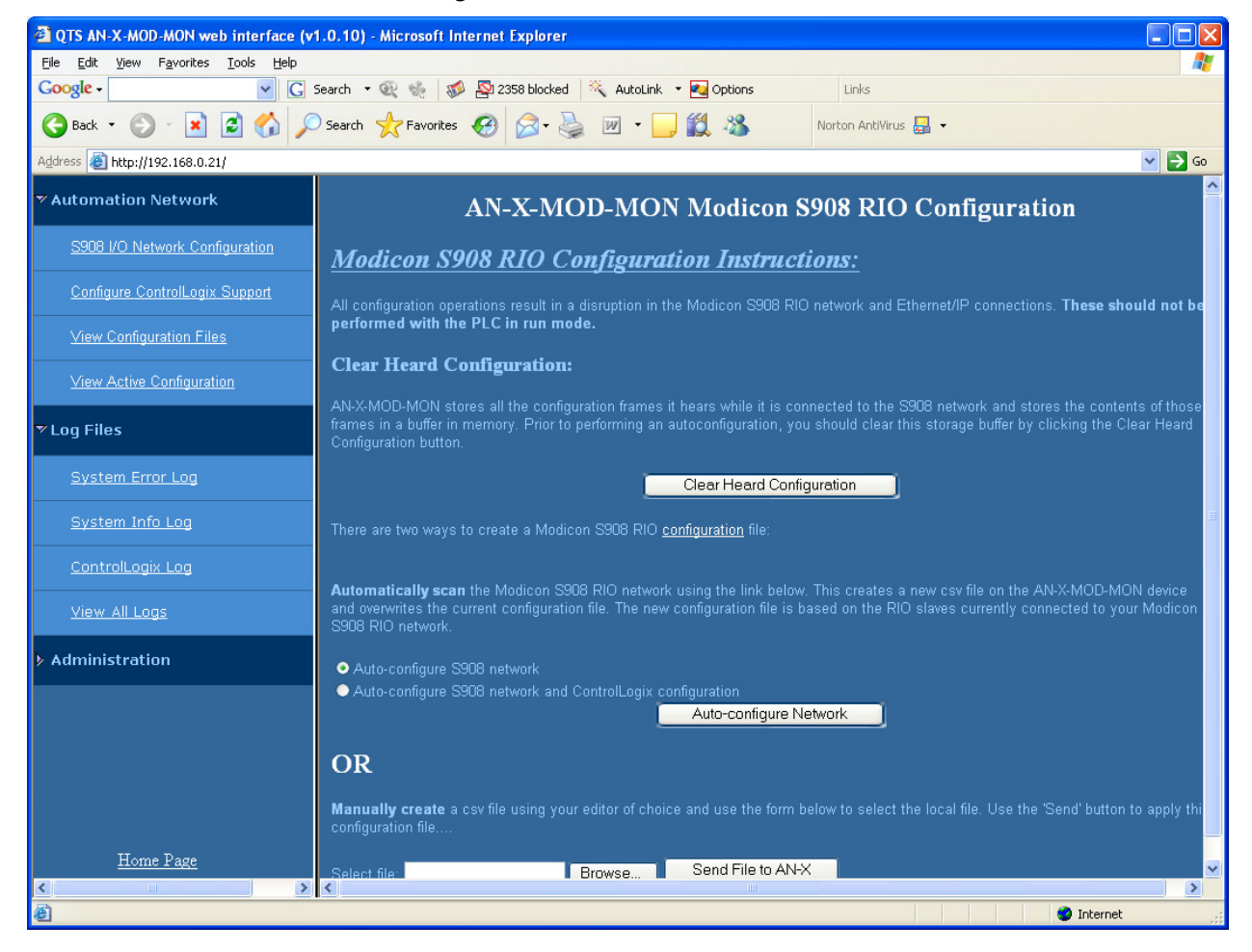

### **Autoconfiguration**

If you are autoconfiguring the S908 remote I/O network, make sure the network is connected to the AN-X-MOD (Monitor).

Before you autoconfigure the AN-X, clear the previously captured configuration frames by clicking *Clear Heard Configuration*.

When AN-X has cleared the buffer, it displays this page.

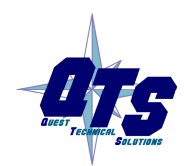

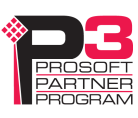

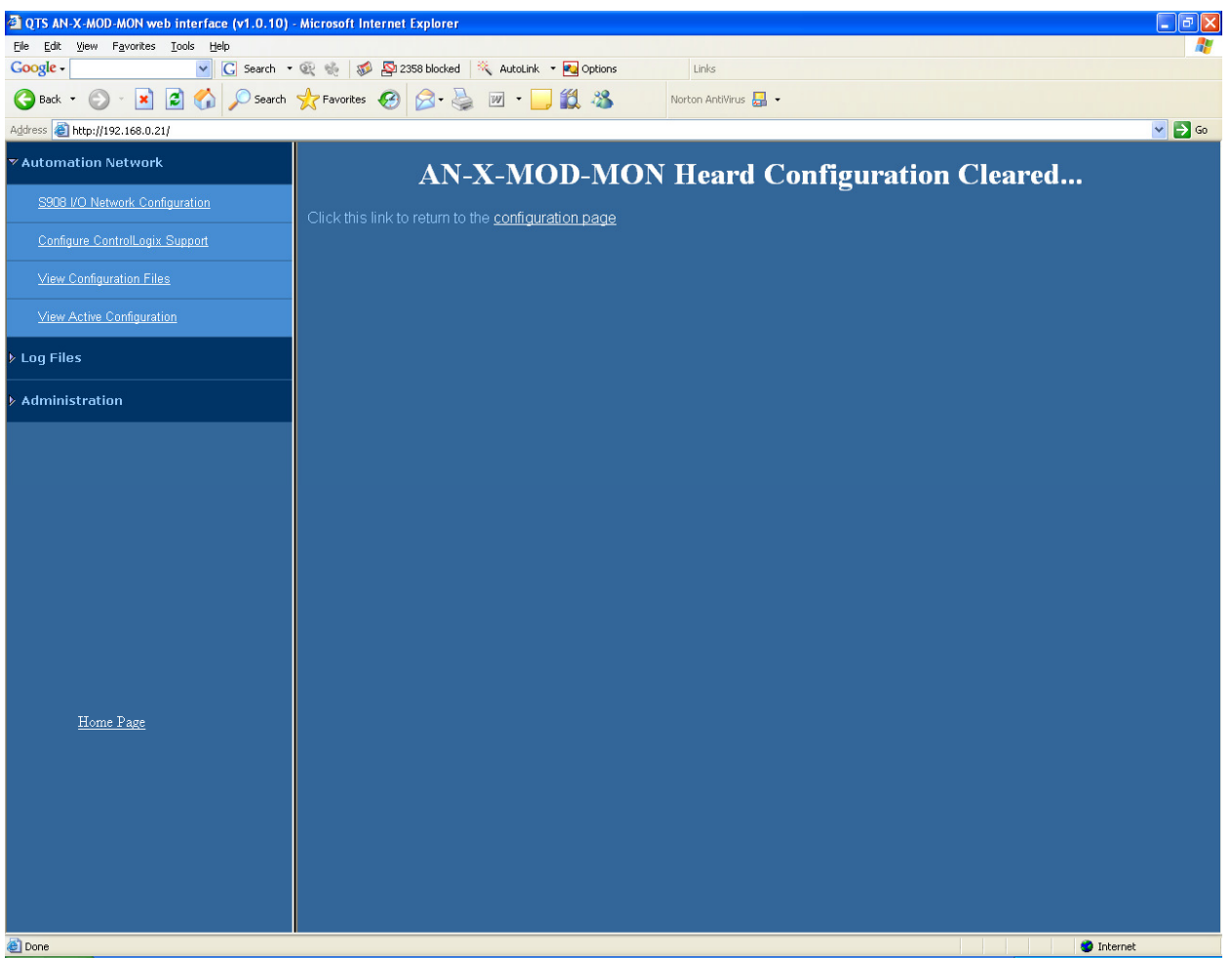

Click the *configuration page* link to return to the main RIO Configuration page.

AN-X can generate a default ControlLogix data mapping configuration (see page 26). If you want AN-X to generate the ControlLogix configuration, check *Auto-configure S908 network and ControlLogix configuration*. Otherwise, check *Auto-configure S908 network* (the default).

Stop and start the Modicon controller to force it to send out configuration frames on the S908 network.

Click the *Auto-configure Network* button.

AN-X then uses the configuration frames it captured to build a configuration file and displays the configuration it generated.

### **Manual Configuration**

Manual configuration does not require that the network be attached.

Create a configuration file. Refer to page 26 for details on the file format.

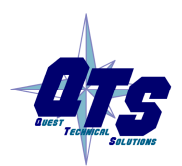

A product of Quest Technical Solutions Sold and Supported by<br>ProSoft Technology Inc. www.prosoft-technology.com

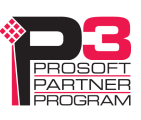

Browse or type the file name.

Click the *Send File to AN-X* button to send the values to AN-X.

# **Configure ControlLogix Support**

AN-X exchanges scheduled data with a ControlLogix processor over Ethernet. Refer to section Exchanging Scheduled Data with a ControlLogix on page 26 for information on configuring scheduled data exchange.

Select *Automation Network/Configure ControlLogix Support* in the web interface to upload the configuration.

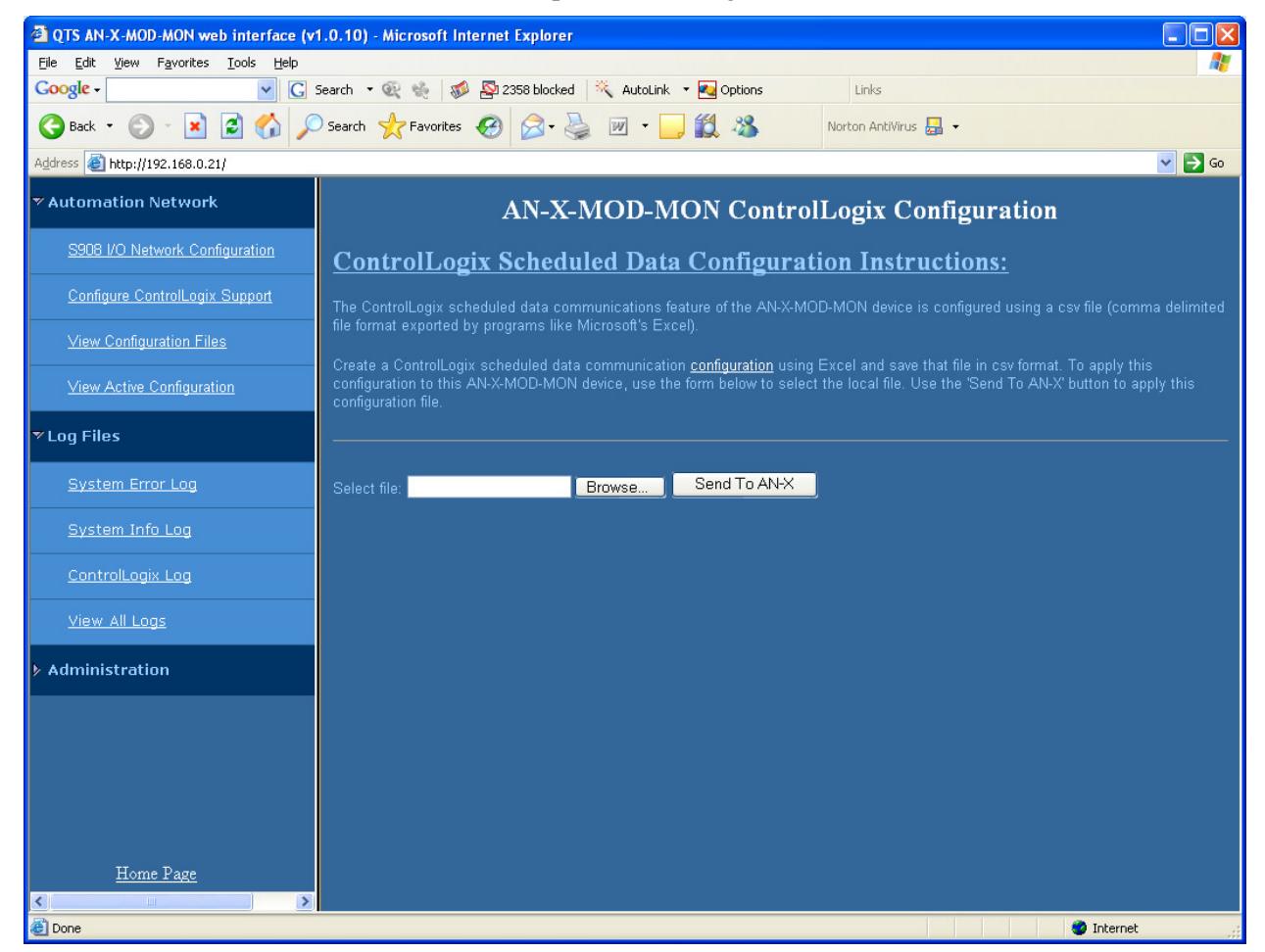

Type or browse the configuration file name into the *Select file:* area. Then click the *Send To AN-X* button to send the file to AN-X.

Check the ControlLogix Log to determine if there have been any errors with the upload.

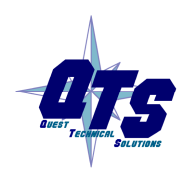

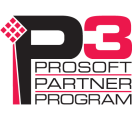

# **View Configuration Files**

Select *View Configuration Files* to view the S908 and ControlLogix configuration files.

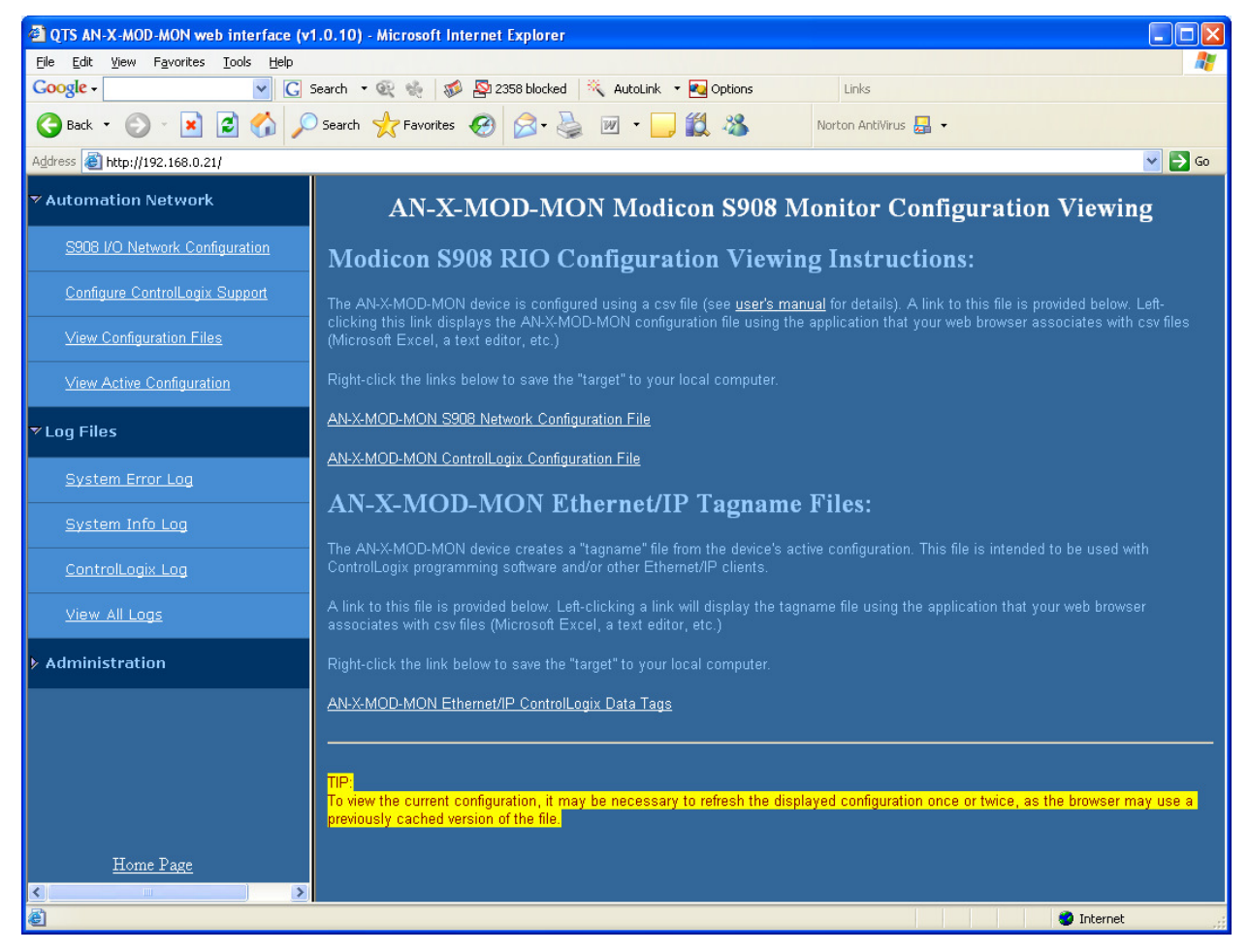

Click on the links to view the files using the application that is associated with CSV files.

Right click on the links to retrieve the files from AN-X and store them on your computer.

# **View Active Configuration**

Select *View Active Configuration* to view the S908 remote I/O or ControlLogix configuration file in the web browser.

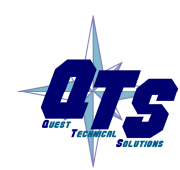

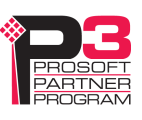

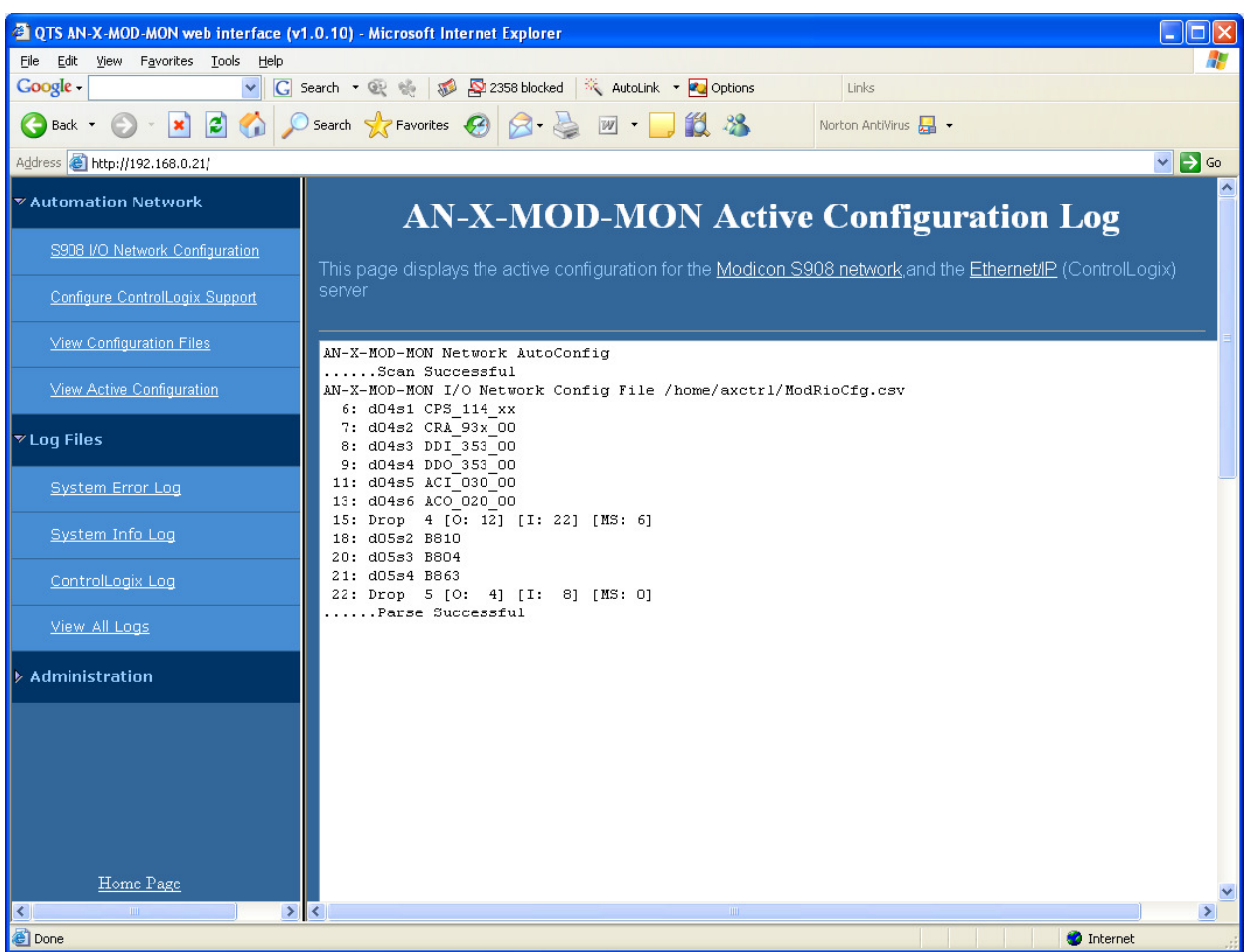

Click the *Modicon S908 network* link to view the current I/O network configuration.

Click the *Ethernet/IP* link to view the current ControlLogix scheduled data configuration.

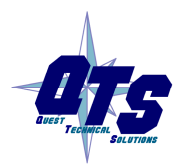

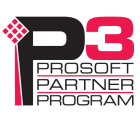

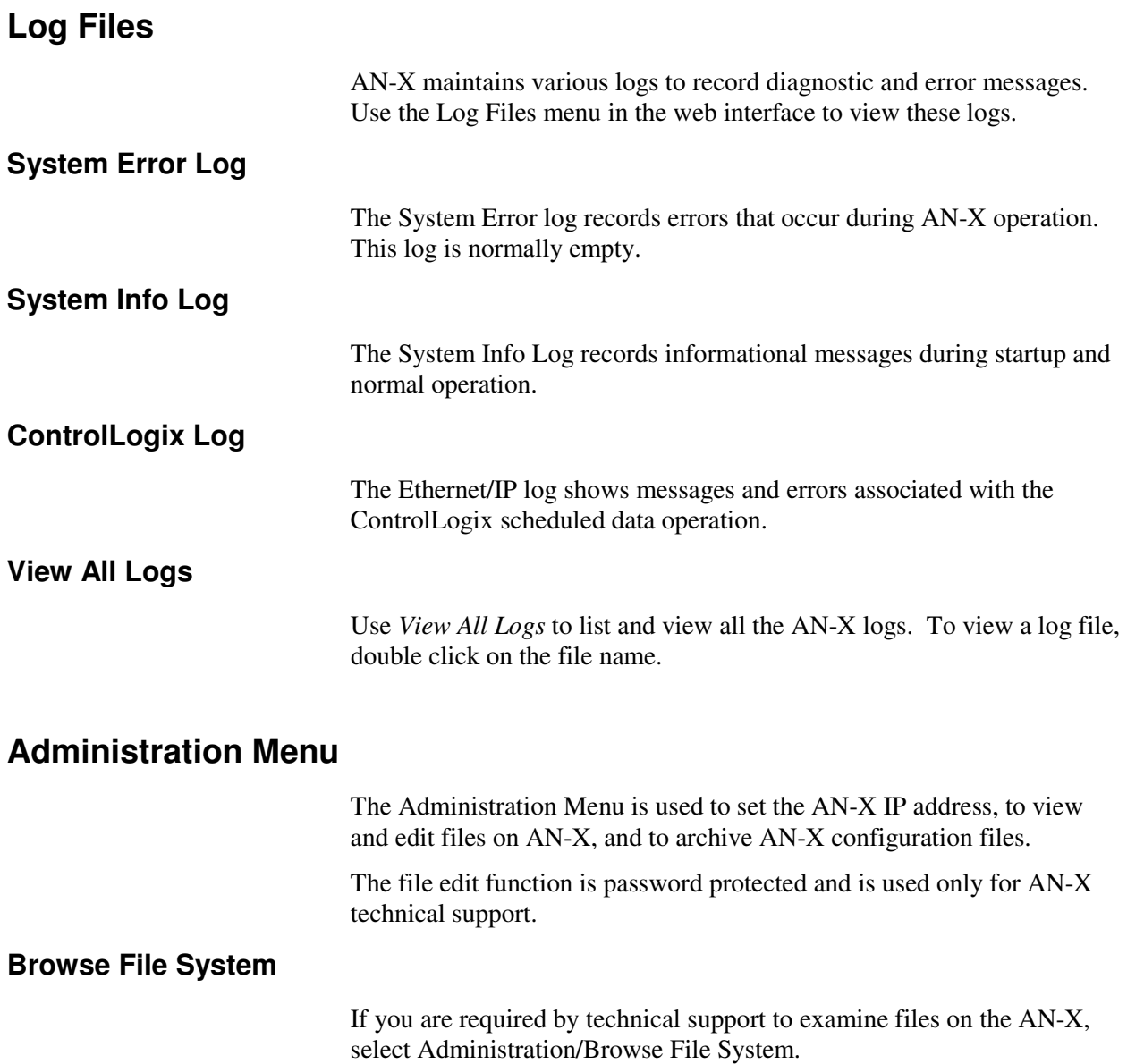

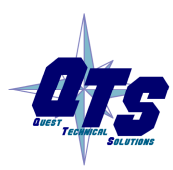

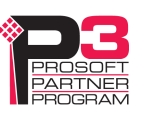

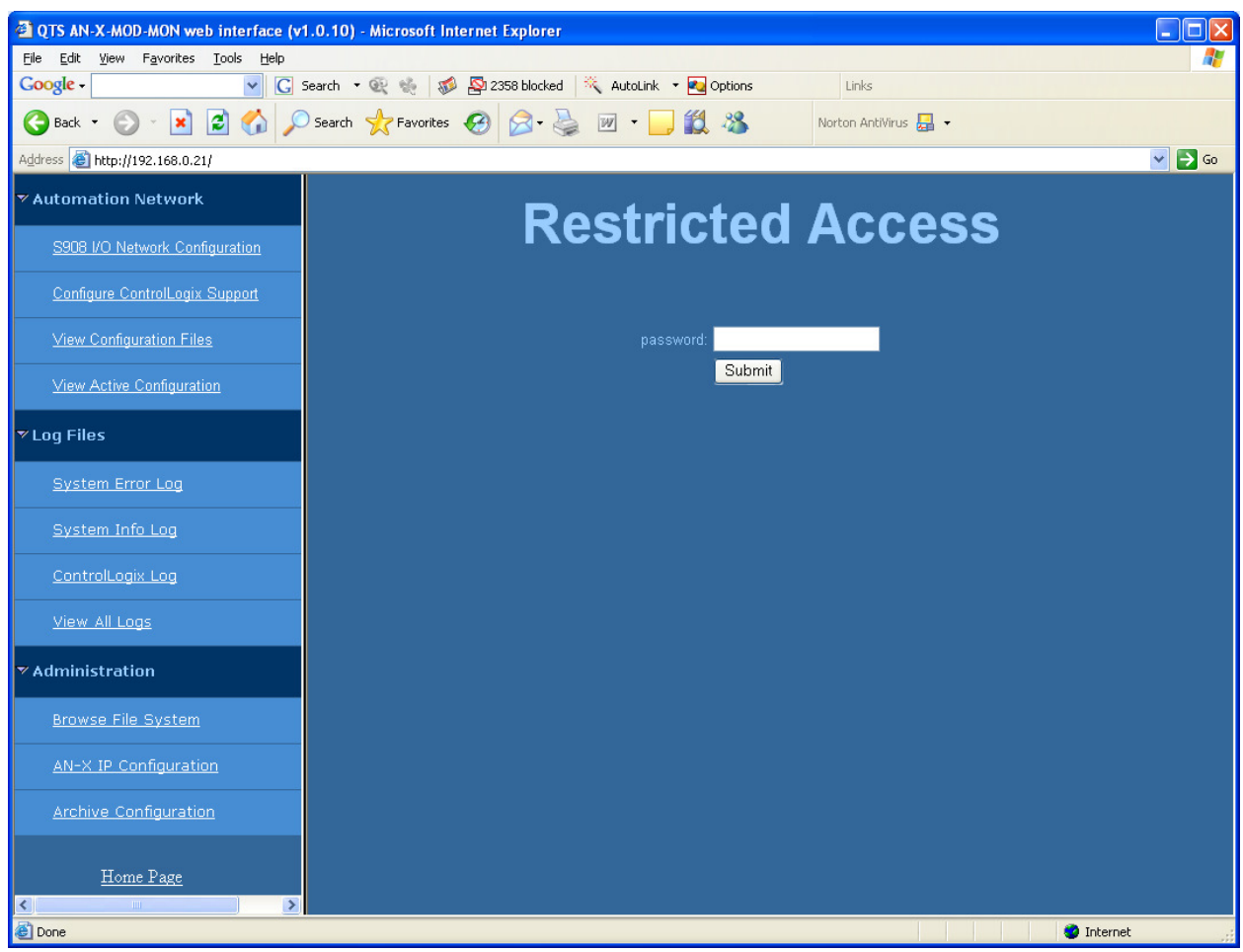

Technical support will provide the password and supply detailed information on any further steps.

### **AN-X IP Configuration**

You can change the AN-X IP configuration from the web interface. This requires that you know the currect IP address and can use it to access the web interface.

Select *Administration/AN-X IP Configuration*.

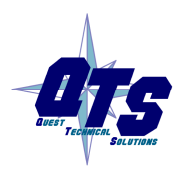

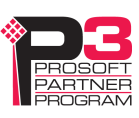

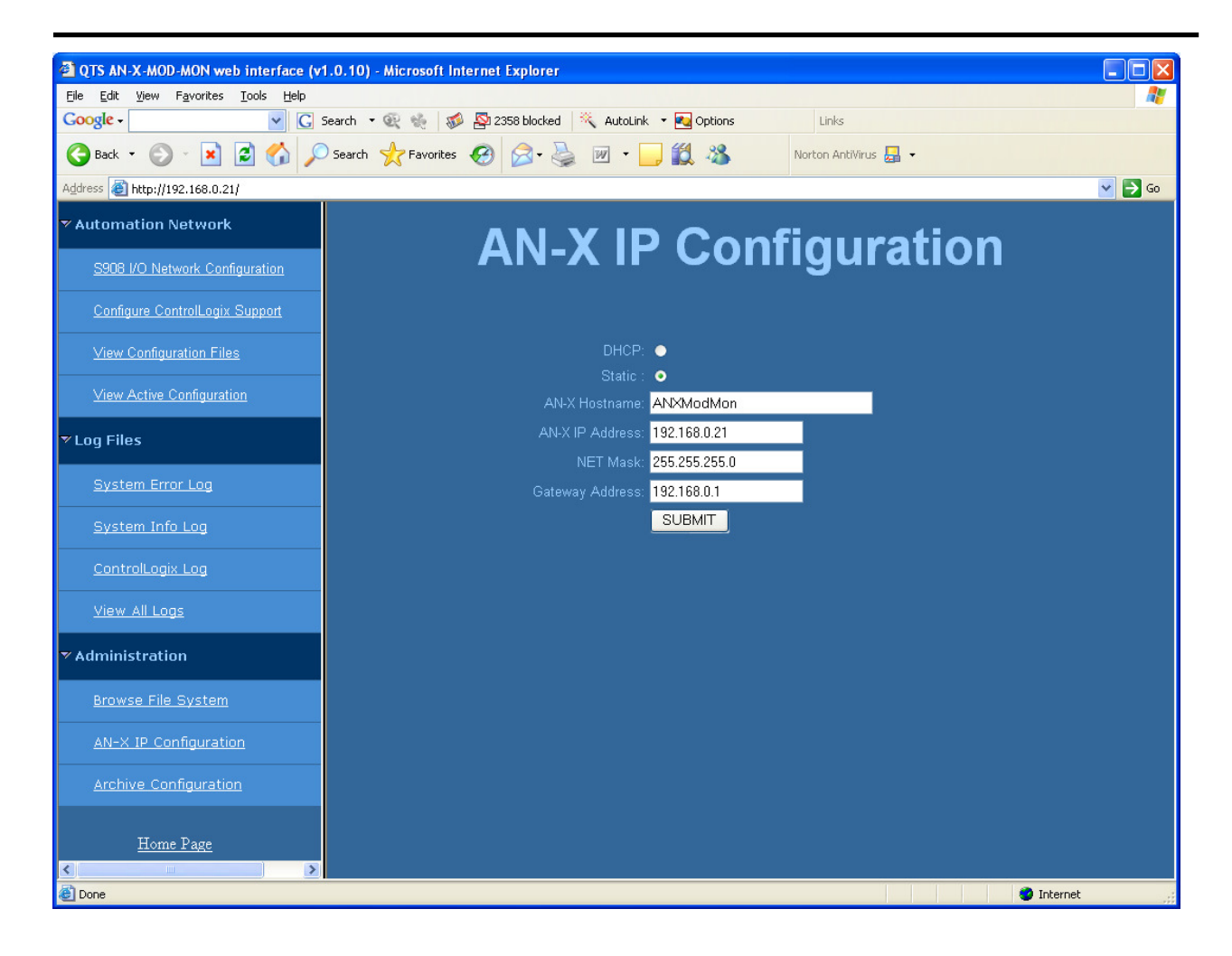

You can configure the AN-X to use DHCP or to use a static IP address.

Click SUBMIT to set the parameters.

When prompted, click CONTINUE to reboot the AN-X with the new parameters.

### **Archive Configuration**

You can archive all the current AN-X configuration files and log files from the web interface. The archive file is a standard gzip compressed tar archive.

Select *Administration/Archive configuration.* 

Click on the Archive File link and save the file. Select the destination where the file will be stored.

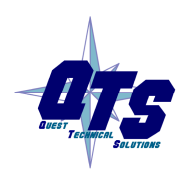

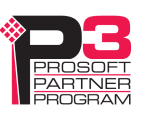

# **Troubleshooting**

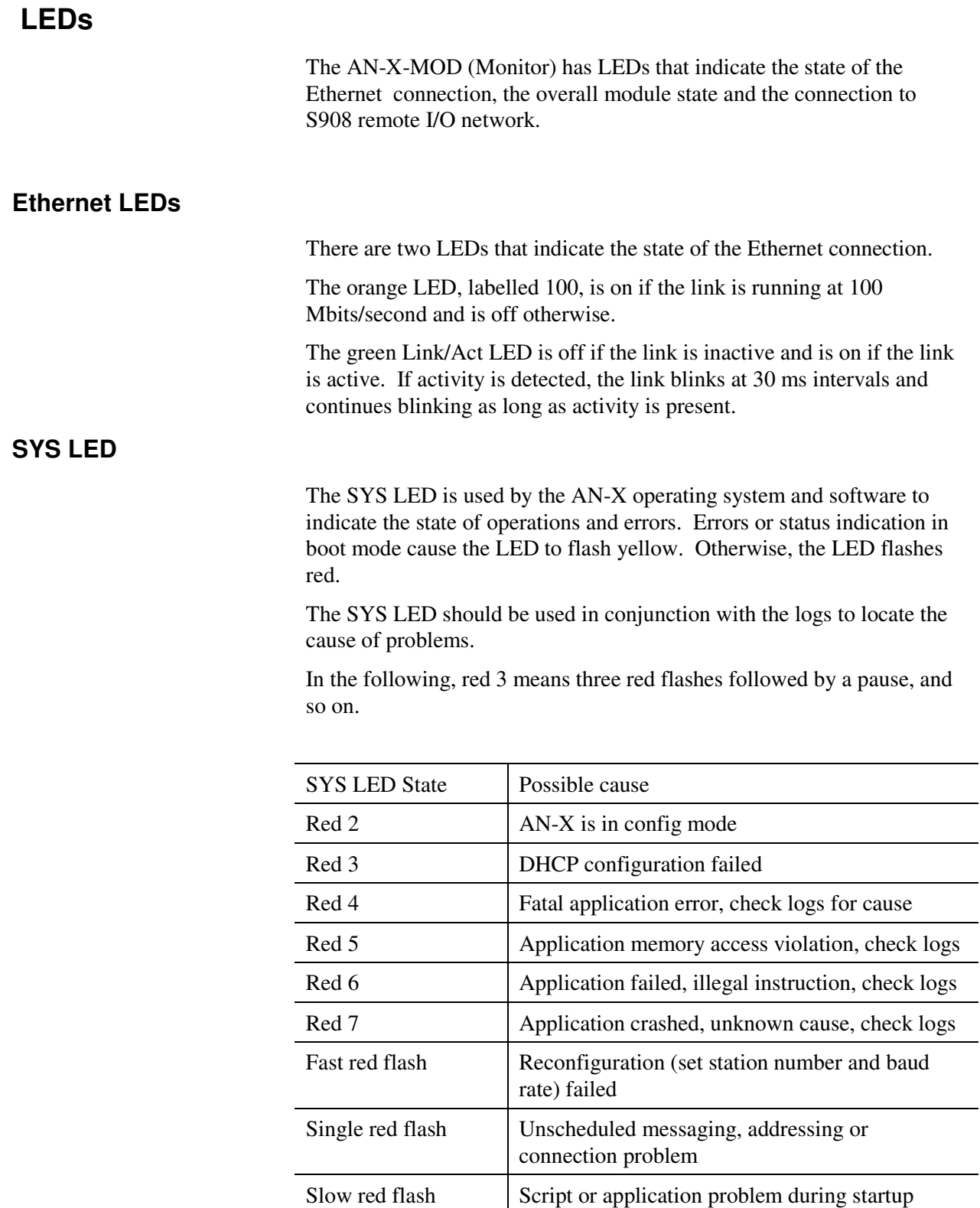

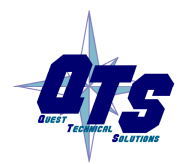

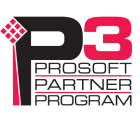

At startup, the SYS LED sequence is:

- boot code starts fast flashing red
- boot code loads a kernel solid red
- if the configuration kernel is loaded, 2 red flashes followed by a pause
- if the production kernel loads with no errors, solid green

### **NET LED – Network Status**

The NET LED indicates the status of the S908 remote I/O network connection.

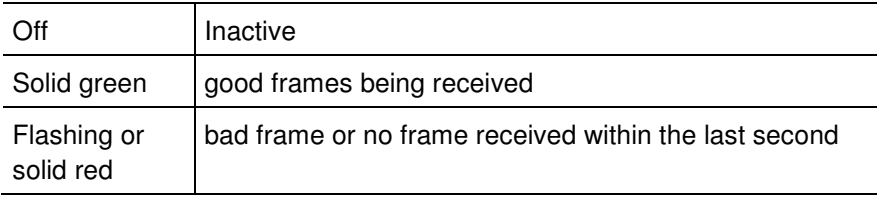

### **Logs**

The AN-X-MOD (Monitor) maintains various logs that indicate causes of errors, steps in normal operation, and so on. The logs are accessible from the web interface.

## **Diagnostic Counters**

The diagnostic counters indicate the quality of the S908 network communication. They can be mapped into the ControlLogix data.

Refer to page 29 for details.

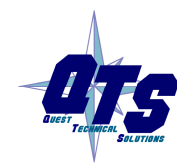

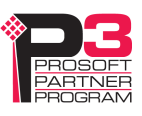

# **Updating the Firmware**

The AN-X operating software consists of several parts:

- boot code, runs at startup
- configuration kernel, runs when you update firmware
- production kernel, runs in normal operation
- application software, for network communication and scheduled messaging

The kernels are supplied in file with extension *qtf* and are updated using the AnxInit utility. Run the command *Utilities/Update AN-X Flash* and select the file you wish to download. Refer to page 47 for details.

Firmware files contain the application programs for AN-X and have extension *bin.* They are downloaded using the command *Configuration/Firmware Update* or *Utilities/Update Firmware* in AnxInit. Refer to page 47 for details.

Occasionally individual patch files are released. They have extension *pch* and are downloaded using the *Utilities/Patch Firmware* command in AnxInit. Refer to page 51 for details.

## **Reading Version Numbers**

To read the version numbers of the various software components:

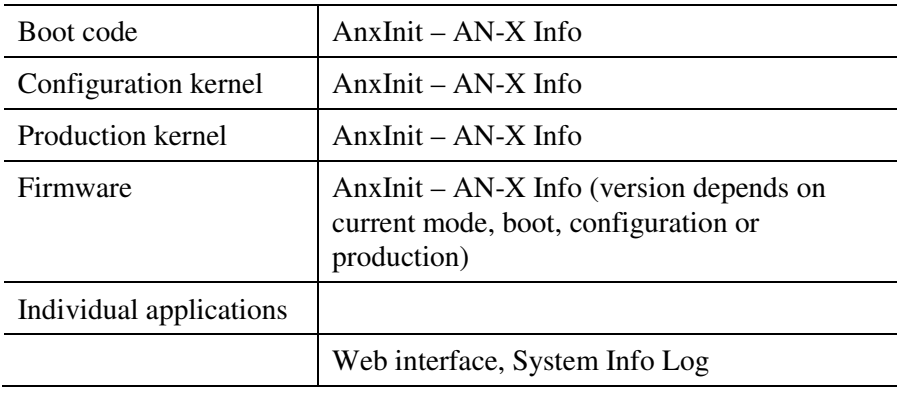

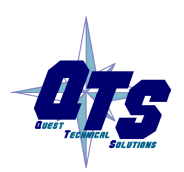

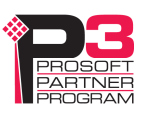

# **Specifications**

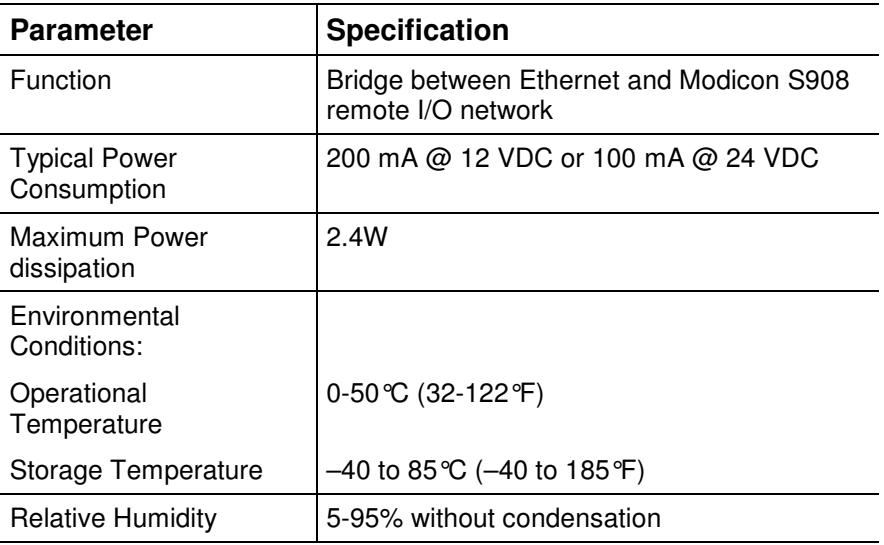

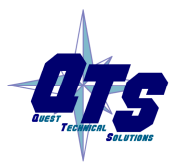

.

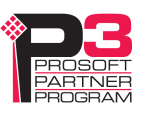

# **Support**

#### **How to Contact Us: Sales and Support**

Sales and Technical Support for this product are provided by ProSoft Technology. Contact our worldwide Sales or Technical Support teams directly by phone or email:

### **Asia Pacific**

+603.7724.2080, asiapc@prosoft-technology.com

### **Europe – Middle East – Africa**

+33 (0) 5.34.36.87.20, Europe@prosoft-technology.com

#### **North America**

+1.661.716.5100, support@prosoft-technology.com

#### **Latin America (Sales only)**

+1.281.298.9109, latinam@prosoft-technology.com

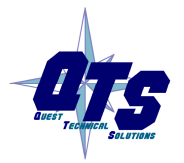

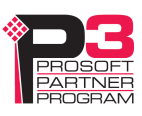

# **Warranty**

Quest Technical Solutions warrants its products to be free from defects in workmanship or material under normal use and service for three years after date of shipment. Quest Technical Solutions will repair or replace without charge any equipment found to be defective during the warranty period. Final determination of the nature and responsibility for defective or damaged equipment will be made by Quest Technical Solutions personnel.

All warranties hereunder are contingent upon proper use in the application for which the product was intended and do not cover products which have been modified or repaired without Quest Technical Solutions approval or which have been subjected to accident, improper maintenance, installation or application, or on which original identification marks have been removed or altered. This Limited Warranty also will not apply to interconnecting cables or wires, consumables nor to any damage resulting from battery leakage.

In all cases Quest Technical Solutions' responsibility and liability under this warranty shall be limited to the cost of the equipment. The purchaser must obtain shipping instructions for the prepaid return of any item under this Warranty provision and compliance with such instruction shall be a condition of this warranty.

Except for the express warranty stated above Quest Technical Solutions disclaims all warranties with regard to the products sold hereunder including all implied warranties of merchantability and fitness and the express warranties stated herein are in lieu of all obligations or liabilities on the part of Quest Technical Solutions for damages including, but not limited to, consequential damages arising out of/or in connection with the use or performance of the Product

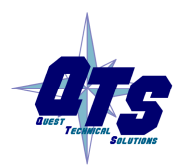

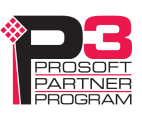